373-S1511

## PRICING FOR TRANSUNION SERVICES

The Pricing terms detailed herein are offered by Trans Union LLC to County of El Dorado Health and Human Services. ("Agency") as of October 7, 2014 (the "Offer Date"), and upon acceptance by Agency will establish the pricing terms for consumer reports and related products and services provided to Agency under the TransUnion Master Agreement for Consumer Reporting Services and/or other service agreements in effect between the parties (the "Agreements"). Agency must indicate its acceptance of these pricing terms by executing and returning this document to TransUnion within sixty (60)-days of the Offer Date.

- I. Subject to the terms and conditions of the Agreements, provided TransUnion receives an executed copy of this pricing document within sixty (60)-days of the Offer Date, the following is the rate schedule.
	- Fee per Consumer Report: Waived
	- One time Initial/Set Up Fee: Waived
	- Monthly Service Fee: Waived
	- Annual Fee: Waived
- 2. Upon acceptance by Agency, this pricing shall be in effect until modified by TransUnion in accordance with the terms of the Agreements, or until termination of the Agreements.
- 3. In the event that TransUnion's cost of rendering service increases as a result of federal, state or local laws, ordinances or other regulatory, administrative or governmental acts, then TransUnion may implement a surcharge. A legislative surcharge is imposed on certain types of reports pertaining to consumers residing in the United States, and an additional surcharge is imposed on certain reports pertaining to only Colorado residents.
- 4. This Addendum contains confidential information, for Agency's use only, and may not be shared by Agency with any third party.
- 5. All other terms and conditions of the Agreements shall remain in full force and effect.

Accepted by Agency:

County of El Dorado Health and Human Services

By:

Name/Title: Brian Veerkamp, Chair, Board of Supervisors

Date:

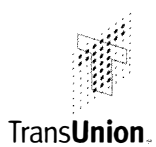

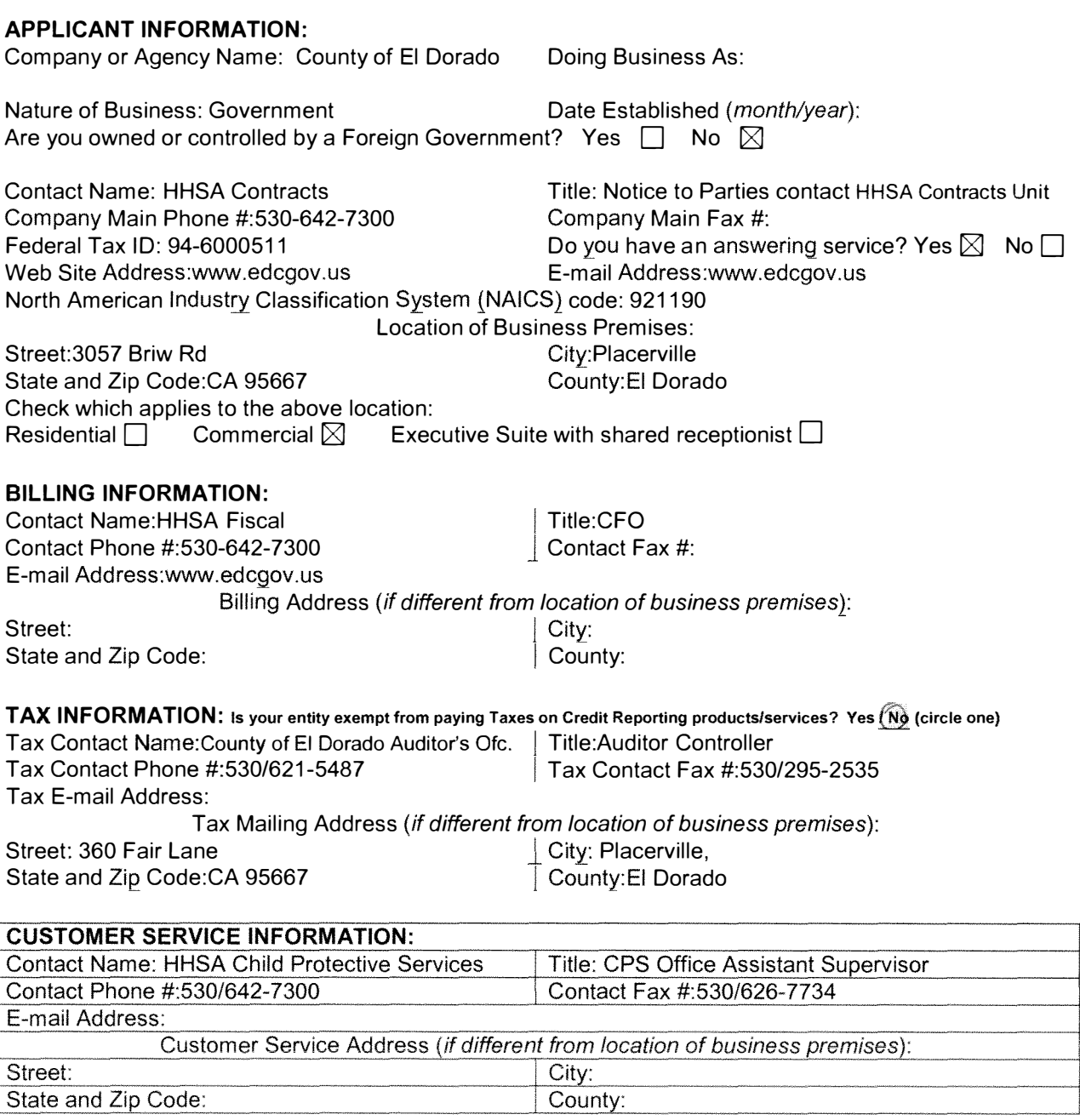

Street:

State and Zip Code:

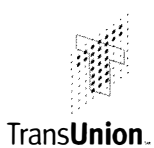

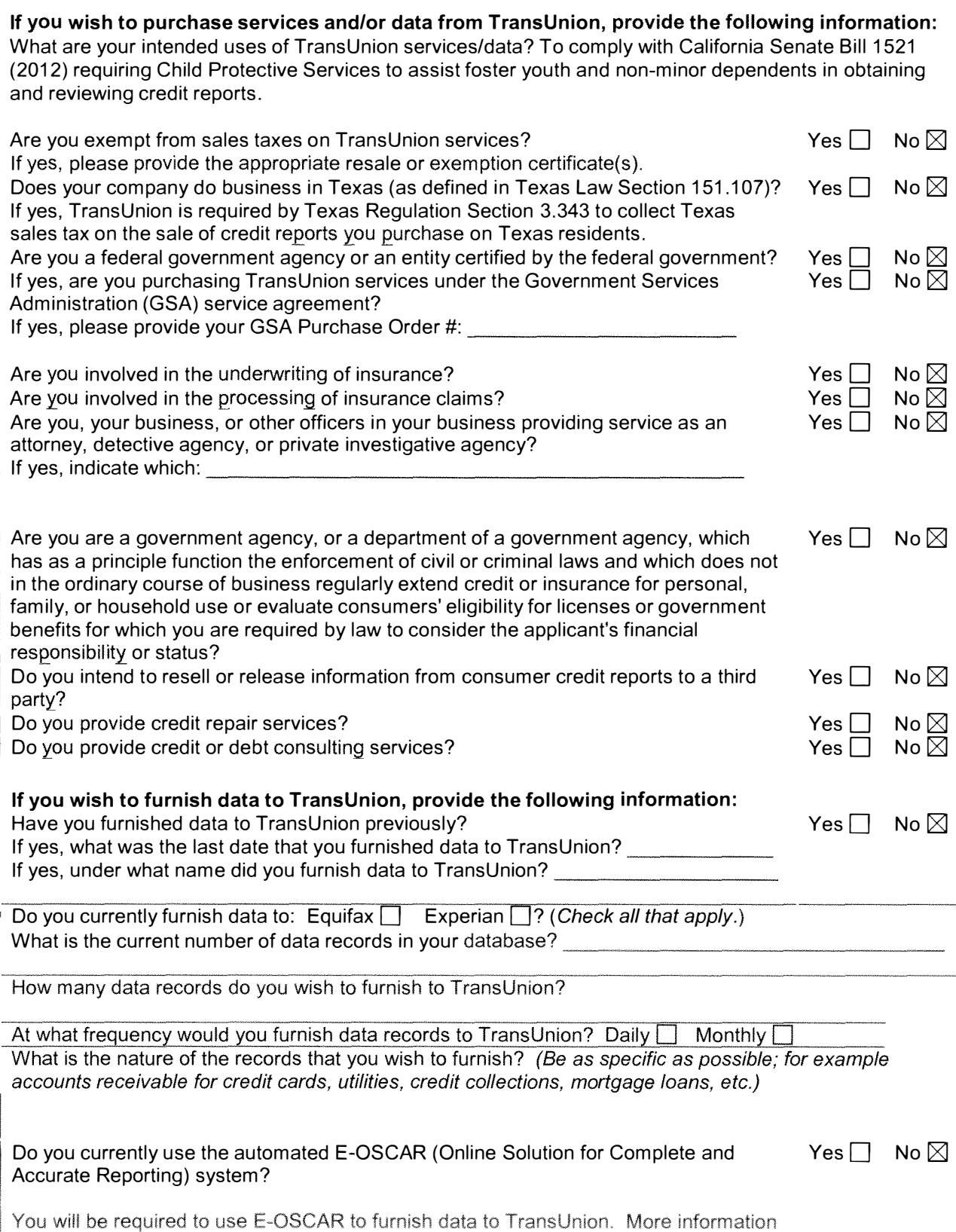

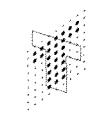

## Trans**Union**

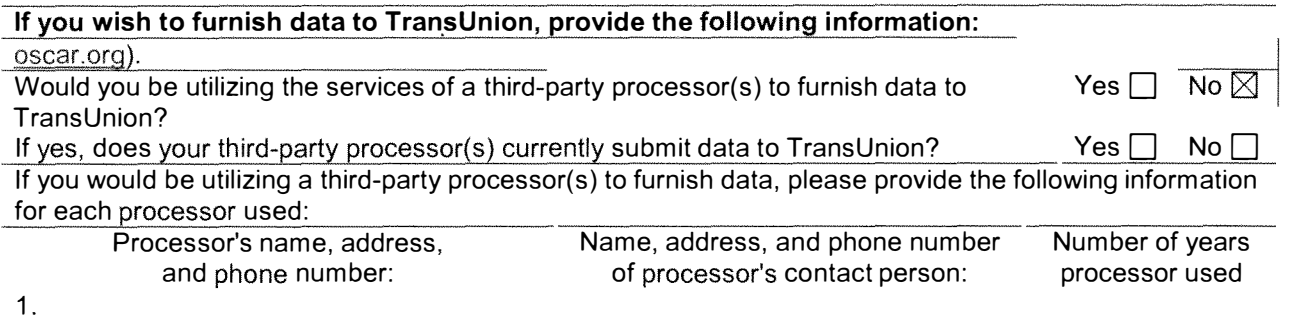

- 2.
- 3.
- 4.

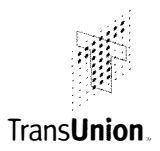

#### Has your company been in operation for one year or less? Yes $\square$  No  $\boxtimes$

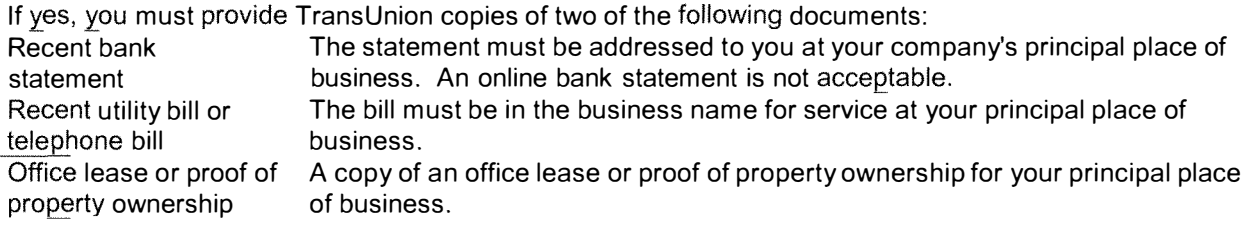

#### Does your company operate in a geographic location or industry that is subject to licensing requirements? Yes $\Box$  No $\boxtimes$

If yes, you must provide TransUnion a copy of any required business license(s).

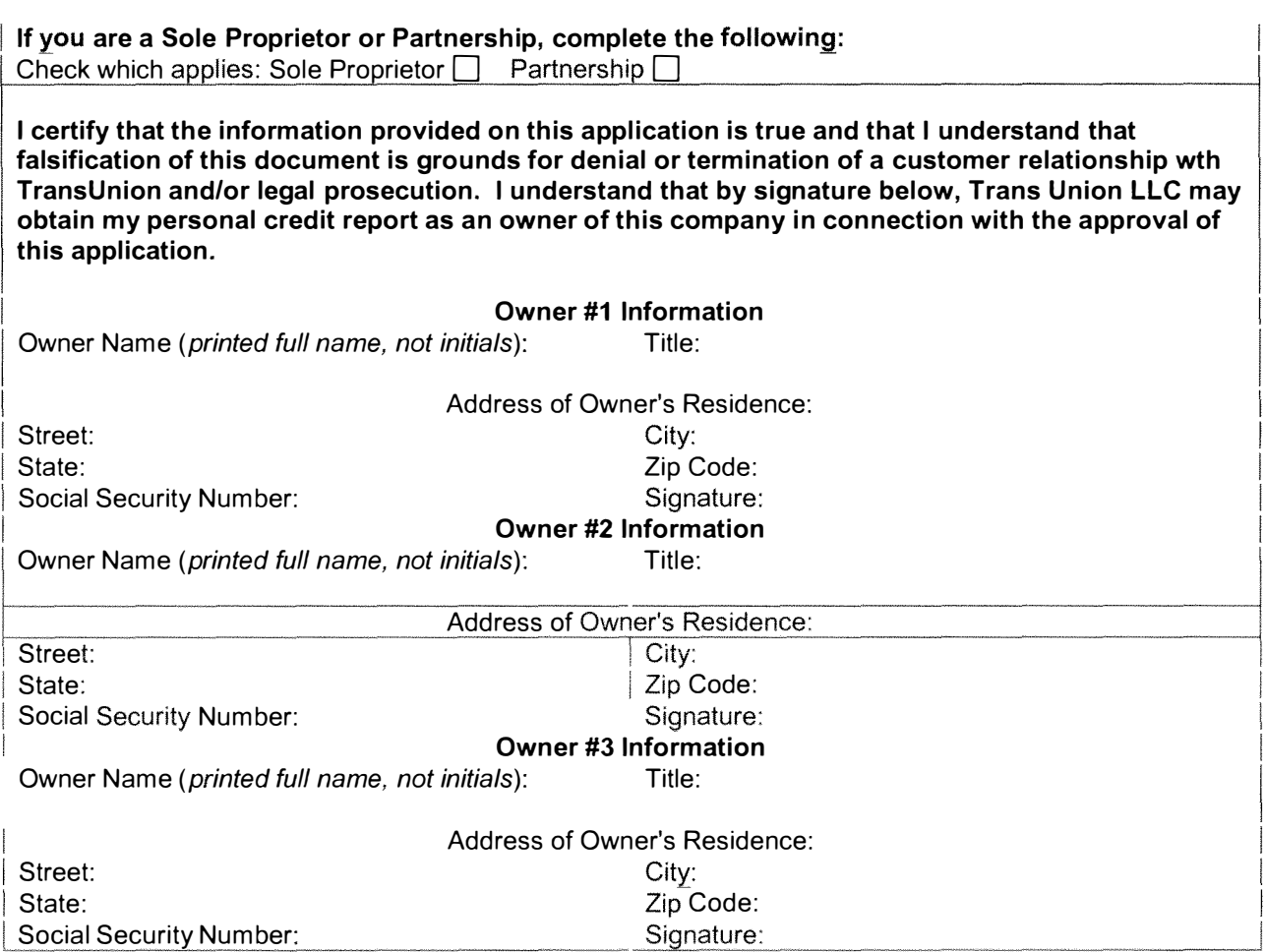

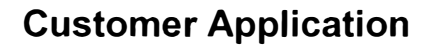

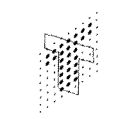

Trans**Union**<sub>.</sub>

#### If you are a Sole Proprietor or Partnership, complete the following:

Notice: Each owner must provide TransUnion a copy of a government-issued photo 10 such as a driver's license or state 10.

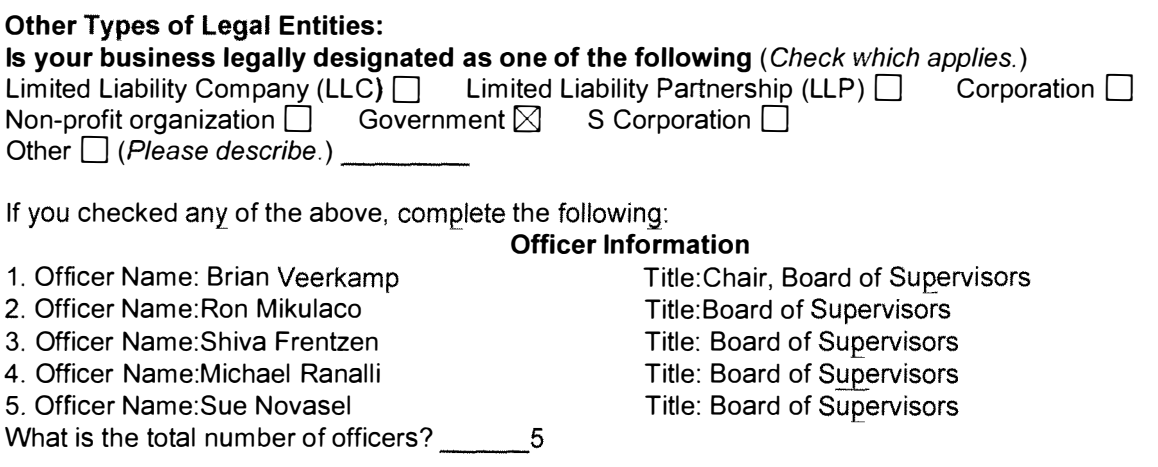

I certify that I am authorized to sign this application and that the information provided on this application is true. I understand that by signature I certify that I answered the questions on this application accurately to the best of my ability, and that I understand that falsification of this document is grounds for denial or termination of the customer relationship with TransUnion and/or legal prosecution.

Name (*printed full name, not initials*): Title: Brian Veerkamp Chair, Board of Supervisors Signature:

Privacy Statement - TransUnion will use the information you provide only for the purpose of determining your eligibility to be a TransUnion customer. We will not release the information to third parties except (1) as necessary for us to process your application or (2) as required by law.

#### TRANSUNION AGREEMENT FOR CONSUMER REPORTING SERVICES

This Master Agreement for Consumer Reporting and Ancillary Services ("Agreement") is made and entered as of this 7th date of October, 2014 (the "Effective Date"), by and between Trans Union LLC, with its principal place of business at 555 West Adams, Chicago, Illinois 60661 ("TransUnion"), and County of El Dorado Health and Human Services ("Agency"). In consideration of the promises and mutual covenants hereinafter set forth, and other good and valuable consideration, the receipt and sufficiency of which is hereby acknowledged, TransUnion and Agency hereby agree as follows:

1 . Scope of Agreement. This Agreement applies to any of those information services which Agency may desire to receive from TransUnion and which TransUnion offers to Agency. Such information services shall herein be collectively referred to as "Services" and all information derived therefrom shall be collectively referred to as "Services Information".

This Agreement consists of the general terms and conditions set forth in the body of this Agreement ("General Terms"). If there is a conflict between the General Terms and any Exhibit or Addendum, the General Terms shall govern.

- 2 Consumer Reporting Services. TransUnion makes certain consumer report information services from its consumer reporting database ("Consumer Report Information") available to its customers who have a permissible purpose for receiving such information in accordance with the Fair Credit Reporting Act (15 U.S.C. §1681 et seq.) including, without limitation, all amendments thereto ("FCRA").
- 2.1 FCRA Penalties. THE FCRA PROVIDES THAT ANY PERSON WHO KNOWINGLY AND WILLFULLY OBTAINS INFORMATION ON A CONSUMER FROM A CONSUMER REPORTING AGENCY UNDER FALSE PRETENSES SHALL BE FINED UNDER TITLE 18, OR IMPRISONED NOT MORE THAN TWO YEARS, OR BOTH.
- 2.2 Agency Certifications. Agency certifies that under this Agreement, it shall request Consumer Report Information pertaining to minor children for whom the Agency is acting in a fiduciary or representative capacity under state law. Consumer Reports shall be requested and used by Agency for Agency's exclusive one-time use for the sole purpose of identifying, preventing and/or remediating the effects of identify theft or other fraud perpetrated against such minor children, and for no other purpose, subject however, to the additional restrictions set forth herein. Agency agrees to retain copies of records evidencing Agency's responsibility for any minor child on whom a Consumer Report is requested for a minimum of five (5) years from the date of inquiry, and make such records available to TransUnion upon request. Nothing in this certification, or elsewhere in this Agreement, is intended to allow Agency to purchase Consumer Report Information for the purpose of selling or giving the report, or information contained in or derived from it, to any other third party, and Agency expressly agrees to refrain from such conduct.
- 3. Ancillary Services.
- 3.1 Fraud Prevention Services. TransUnion offers several fraud prevention services that evaluate inquiry input elements against other input elements and/or against proprietary databases to identify potential discrepancies and/or inaccuracies. Fraud prevention service messages may be delivered with Consumer Report Information as a convenience, but are not part of a consumer's file nor are they intended to be consumer reports. In the event Agency obtains any fraud prevention services from TransUnion in conjunction with Consumer Report Information, Agency shall not use the fraud prevention services, in whole or in part, as a factor in establishing an individual's creditworthiness or eligibility for credit, insurance, employment, or for any other purposes unrelated to the detection, prevention or remediation of identify theft or other fraud against the minor child.
- 3.2 Reference Services. Trans Union offers the suite of reference services from its Consumer Reporting Database ("CRD Reference Services"). If Agency desires to receive CRD Reference Services, Agency hereby certifies that the specific purpose(s) for which the CRD Reference Services will be requested, obtained and used by Agency is one or more of the following uses as described in, and as may be interpreted from time to time, by competent legislative, regulatory or judicial authority, and as being encompassed by Section (6802)(e) of the Gramm-Leach-Biiley Act, Title V, Subtitle A, Financial Privacy (15 U.S.C. § 6801-6809) ("GLB") and the United States Federal Trade Commission rules promulgated thereunder. Agency shall not request, obtain or use such CRD Reference Services for any other purpose.
- $I$  To protect against or prevent actual or potential fraud, unauthorized transactions, claims, or other liability;
- $\Box$  For use solely in conjunction with a legal or beneficial interest held by Agency and relating to the consumer; or,
- $\Box$  For use solely in Agency's fiduciary or representative capacity on behalf of the consumer.
- 4. Confidentiality. Agency shall hold all Services Information in confidence and shall not disclose the Services Information to any third party, except as required by law (i.e., an order of a court or data request from an administrative or governmental agency with competent jurisdiction) to be disclosed; provided however, that Agency shall provide TransUnion with ten (10) days prior written notice before the disclosure of such information pursuant to this Paragraph. However, this restriction shall not prohibit Agency from disclosing to the subject of the Consumer Report Information the content of the Consumer Report Information.
- 5. Safeguards. Each party shall implement, and shall take measures to maintain, reasonable and appropriate administrative, technical, and physical security safeguards ("Safeguards"} to: (a) insure the security and confidentiality of non-public personal information; (b) protect against anticipated threats or hazards to the security or integrity of non-public personal information; and, (c) protect against unauthorized access or use of non-public personal information that could result in substantial harm or inconvenience to any consumer. When a consumer's first name or first initial and last name is used in combination with both (a) a social security number, driver's license or identification card number, or account number, credit or debit card number, and, (b) any required security code, access code, or password that would permit access to an individual's financial account ("Personal Information"), and such combined information is delivered to Agency unencrypted, Agency shall implement and maintain reasonable security procedures and practices appropriate to the nature of the information and to protect the Personal Information from unauthorized access, destruction, use, modification, or disclosure including without limitation, ensuring any Agency intentional deletion, destruction and/or disposal of Personal Information (whether in paper, electronic, or any other form, and regardless of medium on which such Personal Information is stored) is performed in a manner so as to reasonably prevent its misappropriation or other unauthorized use including, but not limited to, cross-shredding printed information and pulverizing or incinerating tapes, disks and other such non-paper media.
- 6. Authorized Requests. Services shall be requested by, and only disclosed by Agency to, Agency's designated and authorized employees having a need to know and only to the extent necessary to enable Agency to use the Services in accordance with this Agreement. Agency shall ensure that such Agency designated and authorized employees shall not attempt to obtain any Services on themselves, associates, or any other person except in the exercise of their official duties.
- 7. Rights to Services. Agency shall not attempt, directly or indirectly, to reverse engineer, decompile, or disassemble Services or any confidential or proprietary criteria developed or used by TransUnion relating to the Services provided under this Agreement. Except as explicitly set forth in this Agreement, the entire right, title and interest in and to the Services shall at all times vest exclusively in TransUnion. TransUnion reserves all rights not explicitly granted to Agency under this Agreement.
- 8. Compliance with Laws. Each party hereto shall be responsible for its own compliance with all applicable federal and state legislation, regulations and judicial actions, including, but not limited to, FCRA, GLBA and all other applicable privacy laws, and "do not call" laws, as now or as may become effective, to which it is subject
- 9. Fees and Payments. Agency agrees to pay any mutually agreed upon fees and charges for Services provided to Agency under this Agreement as identified on a separate Pricing Addendum, which pricing is hereby incorporated into this Agreement by reference. Any periodic and/or minimum Agency fees under this Agreement are non-refundable, in whole or in part, in the event of a termination of this Agreement. TransUnion reserves the right to change the fees and charges from time to time, but no change in such charges shall become effective as to the Agency earlier than thirty (30) days after written notice thereof shall have been given by Trans Union to Agency. Agency shall also pay all sales or use taxes, duties and/or other charges of any kind imposed by any federal, state, or local governmental entity for the Services, Services Information, or both, provided under this Agreement. However, Agency shall not be responsible for taxes imposed upon TransUnion by any federal, state or local authority against the gross income of TransUnion. TransUnion shall provide invoices to Agency and Agency shall pay such invoices within thirty (30) days of the invoice date. Without limiting any of TransUnion's remedies for non-payment or late payment of invoices, invoices which are not paid within sixty (60) days of the invoice date shall be subject to a late charge of one and one-half percent (1.5%)

per month (18% per year) or the maximum allowed by law, whichever is less. If collection efforts are required, Agency shall pay all costs of collection, including reasonable attorneys' fees.

- 10. Term, Termination and Survival. The term of this Agreement shall commence upon the Effective Date and shall remain in effect until terminated by any party hereto for any reason whatsoever by providing thirty (30) days prior written notification to the other party. The foregoing notwithstanding, either party may immediately suspend its performance, in whole or in part, under this Agreement, or immediately terminate this Agreement, if it determines in good faith that (a) the requirements of any law, regulations and/or judicial action have not been met; (b) as a result of any new, or changes in existing, laws, regulations, and/or judicial actions, that the requirements of any law, regulation and/or judicial action will not be met; and/or, (c) the use of the Services is the subject of litigation or threatened litigation by any governmental agency. With the exception of TransUnion's obligation to provide Services under this Agreement, all provisions of this Agreement shall survive any such termination of this Agreement including, but not limited to, all restrictions on Agency's use of Services Information. Moreover, any such termination shall not relieve Agency of any fees or other payments due to TransUnion through the date of any such termination nor affect any rights, duties or obligations of either party that accrue prior to the effective date of any such termination.
- 11. Limited Warranty. TransUnion represents and warrants that the Services will be provided in a professional and workmanlike manner consistent with industry standards. In the event of any breach of this warranty, TransUnion shall exercise commercially reasonable efforts to re-perform the applicable Services which are not in compliance with the above warranty, provided that: (a) TransUnion receives written notice of such breach within ten (10) days after performance of the applicable Services; and (b) the Services are able to be reperformed. TRANSUNION DOES NOT WARRANT THE SERVICES TO BE UNINTERRUPTED OR ERROR-FREE OR THAT THE SERVICES WILL MEET AGENCY'S REQUIREMENTS. THE WARRANTY SET FORTH IN THIS SECTION IS IN LIEU OF ALL OTHER WARRANTIES, WHETHER STATUTORY, EXPRESS OR IMPLIED, INCLUDING, WITHOUT LIMITATION, WARRANTIES THAT MIGHT BE IMPLIED FROM A COURSE OF PERFORMANCE OR DEALING OR TRADE USAGE OR WARRANTIES OF MERCHANT ABILITY AND FITNESS FOR A PARTICULAR PURPOSE.
- 12. Limitation of Liability. TRANSUNION'S SOLE LIABILITY, AND AGENCY'S SOLE REMEDY, FOR NEGLIGENT VIOLATIONS OF THIS AGREEMENT BY TRANSUNION SHALL BE THE CORRECTION OF ANY DEFECTIVE SERVICE OR THE REFUND OF FEES PAID FOR SAME. AGENCY'S SOLE LIABILITY, AND TRANSUNION'S SOLE REMEDY, FOR NEGLIGENT VIOLATIONS OF THIS AGREEMENT BY AGENCY SHALL BE CAPPED AT THE FEES BILLED UNDER THIS AGREEMENT FOR THE SERVICES GIVING RISE TO THE CLAIM. FOR ALL CLAIMS BY EITHER PARTY AGAINST THE OTHER ARISING OUT OF SUCH OTHER PARTY'S INTENTIONAL OR CRIMINAL MISCONDUCT OR WILLFUL VIOLATION OF THIS AGREEMENT, THE CULPABLE PARTY'S TOTAL LIABILITY SHALL BE CAPPED AT SIX (6) TIMES THE AVERAGE MONTHLY REVENUE BILLED UNDER THIS AGREEMENT PRIOR TO THE CLAIM(S) ARISING. IN NO EVENT SHALL EITHER PARTY BE LIABLE FOR ANY CONSEQUENTIAL, INCIDENTAL, INDIRECT, SPECIAL, OR PUNITIVE DAMAGES INCURRED BY THE OTHER PARTY AND ARISING OUT OF THE PERFORMANCE OF THIS AGREEMENT, INCLUDING BUT NOT LIMITED TO LOSS OF GOOD WILL AND LOST PROFITS OR REVENUE, WHETHER OR NOT SUCH LOSS OR DAMAGE IS BASED IN CONTRACT, WARRANTY, TORT, NEGLIGENCE, STRICT LIABILITY, INDEMNITY, OR OTHERWISE, EVEN IF A PARTY HAS BEEN ADVISED OF THE POSSIBILITY OF SUCH DAMAGES. THESE LIMITATIONS SHALL APPLY NOTWITHSTANDING ANY FAILURE OF ESSENTIAL PURPOSE OF ANY LIMITED REMEDY. ADDITIONALLY, NEITHER PARTY SHALL BE LIABLE TO THE OTHER FOR ANY AND ALL CLAIMS ARISING OUT OF OR IN CONNECTION WITH THIS AGREEMENT BROUGHT MORE THAN TWO (2) YEARS AFTER THE CAUSE OF ACTION HAS ACCRUED.
- 13. Assignment and Subcontracting. Neither party may assign or otherwise transfer this Agreement, in whole or in part, without the prior written consent of the other, and such consent shall not be unreasonably withheld. Notwithstanding the foregoing, TransUnion may assign or transfer this Agreement to a wholly-owned subsidiary, in the event of a purchase of substantially all of TransUnion's assets, or in the event of a corporate form reorganization (e.g., LLC to C-Corporation), and Agency may assign or transfer its rights and/or obligations under this Agreement to any Affiliate of Agency identified on Exhibit A attached hereto. Moreover, TransUnion shall have the unrestricted right to subcontract the Services to be provided to Agency by TransUnion under this Agreement; provided however, that such subcontracting shall not relieve TransUnion of its obligations under this Agreement. The limited warranty and limitation of liability provisions set forth in this Agreement shall also apply for the benefit of TransUnion's licensors, subcontractors and agents.
- 14. Security. Agency represents and warrants that it will use its best reasonable efforts to ensure that: (1) all TransUnion-supplied identification codes (each a "User ID") and associated passwords (each a "Password") are kept confidential and secure (e.g., Agency shall ensure that Passwords are not stored on any desktop and/or portable workstation/terminal nor other storage and retrieval system and/or media, that Internet browser

caching functionality is not used to store Passwords and that appropriate firewalls or other electronic barriers are in place); and, (2) each User 10 and Password is used solely by individuals Agency has authorized to use such User IDs and Passwords. In the event of any unauthorized use, misappropriation or other compromise of User Ids and/or Passwords, Agency shall promptly (but in no event later than forty-eight (48) hours after the occurrence of any of the foregoing) notify TransUnion by phone and in writing. Agency shall fully cooperate with TransUnion in mitigating any damages due to any misappropriation or unauthorized use or disclosure of any non-public personal information (including, but not limited to, Personal Information and other consumer credit information). Such cooperation shall include, but not necessarily be limited to, allowing TransUnion to participate in the investigation of the cause and extent of such misappropriation and/or unauthorized disclosure. Such cooperation shall not relieve Agency of any liability it may have as a result of such a misappropriation and/or unauthorized disclosure. Agency agrees, that to the extent any such unauthorized use, unauthorized disclosure, misappropriation, or other event is due to Agency's negligence, intentional wrongful conduct or breach of this Agreement, Agency shall be responsible for any required consumer, public and/or other notifications, and all costs associated therewith; provided however, that other than except to the extent required to comply with applicable law, Agency shall make no public notification, including but not limited to press releases or consumer notifications, of the potential or actual occurrence of such misappropriation and/or unauthorized disclosure without TransUnion's prior written consent, and, with respect to any such notifications required by law, Agency shall not use any TransUnion trade name, trademark, service mark, logo, in any such notifications without the prior written approval of TransUnion.

- 15. No Waiver. No failure or successive failures on the part of either party, or its respective successors or permitted assigns, to enforce any covenant or agreement, and no waiver or successive waivers on the part of either party, or its respective successors or permitted assigns, of any condition of this Agreement, shall operate as a discharge of such covenant, agreement, or condition, or render the same invalid, or impair the right of either party, its respective successors or permitted assigns, to enforce the same in the event of any subsequent breach or breaches by the other party, its successors or permitted assigns.
- 16. Independent Contractors. This Agreement is not intended to create or evidence any employer-employee arrangement, agency, partnership, joint venture, or similar relationship of any kind whatsoever between TransUnion and Agency. Moreover, no party shall, by virtue of this Agreement, have any right or power to create any obligation, express or implied, on behalf of any other party.
- 17. Construction and Severability. All references in this Agreement to the singular shall include the plural where applicable. Titles and headings to sections or paragraphs in this Agreement are inserted for convenience of reference only and are not intended to affect the interpretation or construction of this Agreement. If any term or provision of this Agreement is held by a court of competent jurisdiction be invalid, void, or unenforceable, the remainder of the provisions shall remain in full force and effect and shall in no way be affected, impaired or invalidated.
- 18. Force Majeure. Neither party shall be liable to the other for failure to perform or delay in performance under this Agreement if, and to the extent, such failure or delay is caused by conditions beyond its reasonable control and which, by the exercise of reasonable diligence, the delayed party is unable to prevent or provide against. Such conditions include, but are not limited to, acts of God; strikes, boycotts or other concerted acts of workers; failure of utilities; laws, regulations or other orders of public authorities; military action, state of war, acts of terrorism, or other national emergency; fire or flood. The party affected by any such force majeure event or occurrence shall give the other party written notice of said event or occurrence within five (5) business days of such event or occurrence.
- 19. Audit Rights. During the term of this Agreement and for a period of three (3) years thereafter, TransUnion may, upon reasonable notice and during normal business hours, audit Agency's policies, procedures and records which pertain to this Agreement to ensure compliance with this Agreement.
- 20. Governing Law. This Agreement shall be governed by and construed in accordance with the laws of the State of Illinois regardless of the laws that might otherwise govern under applicable Illinois principles of conflicts of law.
- 21. Trademarks. Neither Agency nor TransUnion shall use, distribute, or disclose any material in which any trade name, trademark, service mark, and/or logo (collectively, the "Marks") of the other party is used (the "Materials") without the prior written consent of the other party, which consent shall not be unreasonably withheld. Both parties shall have the right to require upon written request the correction or deletion of any misleading, false, or objectionable material from any Materials. Moreover, when using the other party's Marks pursuant to this Agreement, a party shall take all reasonable measures required to protect the other party's rights in such Marks, including, but not limited to, the inclusion of a prominent legend identifying such Marks as the property of the other party. In using each other's Marks pursuant to this Agreement, each party wledges and agrees that: (a) the other party's Marks are and shall remain the sple properties of the<br>15-0486 B 10 of 71

party; (b) nothing in this Agreement shall confer in a party any right of ownership in the other party's Marks; and, (c) neither party shall contest the validity of the other party's Marks. Notwithstanding anything in this Agreement to the contrary, TransUnion shall have the right to disclose to third parties Agency's marks to the extent they appear in consumer credit reports containing Agency's account information and/or inquiries without the prior written approval of Agency.

- 22. FTC Notices. By signing this Agreement, Agency acknowledges receipt of a copy of the Federal Trade Commission's "Notice to Users of Consumer Reports: Obligations of Users Under the FCRA" and a copy of the Federal Trade Commission's "Notices to Furnishers of Information: Obligations of Furnishers Under the FCRA". Any future updates to the forgoing notices will be accessible by Agency on TransUnion's website.
- 23. Entire Agreement. THIS AGREEMENT INCLUDING, WITHOUT LIMITATION, ALL EXHIBITS AND ATTACHMENTS HERETO, CONSTITUTES THE ENTIRE AGREEMENT BETWEEN TRANSUNION AND AGENCY AND SUPERSEDES ALL PREVIOUS AGREEMENTS AND UNDERSTANDINGS, WHETHER ORAL OR WRITTEN, EXPRESS OR IMPLIED, SOLELY WITH RESPECT TO THE SUBJECT MATTER OF THIS AGREEMENT. THIS AGREEMENT MAY NOT BE ALTERED, AMENDED, OR MODIFIED EXCEPT BY WRITTEN INSTRUMENT SIGNED BY THE DULY AUTHORIZED REPRESENTATIVES OF BOTH PARTIES. THIS AGREEMENT SHALL NOT BE BINDING ON EITHER PARTY UNTIL SIGNED BY TRANSUNION. THE I NDIVIDUAL EXECUTING THIS AGREEMENT ON BEHALF OF AGENCY HAS DIRECT KNOWLEDGE OF ALL FACTS CERTIFIED AND THE AUTHORITY TO BIND AGENCY TO THE TERMS OF THIS AGREEMENT.

IN WITNESS WHEREOF, the parties, intending to be legally bound, have caused this Agreement to be executed by their duly authorized representatives as of the Effective Date. The parties hereto agree that a facsimile transmission of this fully executed Agreement shall constitute an original and legally binding document.

#### TRANS UNION LLC

#### COUNTY OF EL DORADO HEALTH AND HUMAN SERVICES

Agency Code Number Assigned

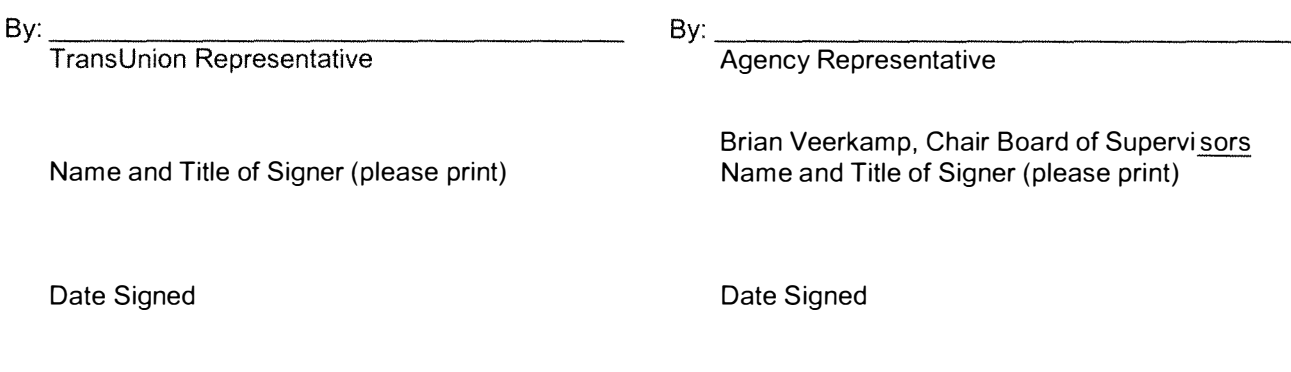

The County Officer or employee with responsibility for administering this Agreement is Mark Contois, Program Manager II, or successor.

#### Addendum for Access via TransUnion Direct

This Addendum for Access via TransUnion Direct (FKA TransUnion DeskTop) ("Addendum") is part of one or more service agreements in effect between the parties (" Service Agreements") and is executed this 7th day of October, 2014 by and between TRANS UNION LLC ("TransUnion") and County of El Dorado Health and Human Services. ("Subscriber").

WHEREAS, TransUnion and Subscriber have entered into one (1) or more Service Agreements pursuant to which TransUnion is providing, to Subscriber, certain of the TransUnion services ("TransUnion Services") which TransUnion makes or may make available through TransUnion Direct; and

WHEREAS, TransUnion has developed and/or licensed a system for providing access to such TransUnion Services via the Internet ("TransUnion Direct"); and

WHEREAS, TransUnion has developed a website for allowing Subscribers to administer and manage TransUnion Direct access for its users ("Administration Site"); and

WHEREAS, Subscriber desires (a) to utilize TransUnion Direct to receive those TransUnion Services for which Subscriber currently has a Service Agreement with TransUnion to receive and (b) to utilize the Administration Site to manage Subscriber access to TransUnion Direct.

NOW, THEREFORE, in consideration of the foregoing and the promises and mutual covenants set forth herein, the parties agree as follows:

1. Recitals. The recitals set forth above are an integral part of this Addendum and are hereby incorporated herein.

#### 2. Term and Termination.

- 2.1 This Addendum shall commence on the last signature date below (the "Effective Date") and shall be coterminous with each of the Service Agreements and, for each TransUnion Product, shall automatically terminate upon expiration or termination of the associated Service Agreement. The foregoing notwithstanding, this Addendum shall automatically terminate for all TransUnion Services in the event the Certificate(s), (as defined below), is/are elected and not renewed. Moreover, this Addendum may be terminated by either party upon thirty (30) days' prior written notice to the other party.
- 2.2 Without limiting any other remedies to which TransUnion may be entitled including, but not limited to, injunctive relief, TransUnion reserves the right to immediately terminate this Addendum if TransUnion, in good faith, determines that (1) Subscriber has materially breached any of its obligations under this Addendum and/or any Service Agreement; (2) the requirements of any law, regulation, or judicial action have not been met; or (3) as a result of changes in laws, regulations or regulatory or judicial action, the requirements of any law, regulation or judicial action will not be met. TransUnion shall promptly provide written notification to Subscriber of such action.
- 2.3 Survival. With the exception of the license granted to Subscriber, set forth below, and TransUnion's obligation to provide TransUnion Services via TransUnion Direct under the terms and conditions of this Addendum, all provisions of this Addendum shall survive any such termination of this Addendum. Moreover, any such termination shall not relieve Subscriber of any fees or other payments due to TransUnion through the date of any such termination nor affect any rights, duties or obligations of either party that accrue prior to the effective date of any such termination.

#### 3. License.

- 3.1 TransUnion hereby grants to Subscriber a time-limited, revocable, non-exclusive, non-transferable license to use TransUnion Direct, and all other documentation and other related materials provided to Subscriber under this Addendum, solely for the purpose of receiving TransUnion Service via the Internet and solely for those TransUnion Services for which Subscriber is entitled to receive by virtue of the Service Agreement(s). Title to TransUnion Direct including, without limitation, all documentation and other related materials, shall at all times vest exclusively in TransUnion. TransUnion reserves all rights not explicitly granted to Subscriber under this Addendum.
- 3.2 Subscriber shall not attempt, directly or indirectly, to reverse engineer, decompile, or disassemble TransUnion Direct, any software, related documentation, nor any confidential or proprietary criteria developed or used by TransUnion relating to TransUnion Direct.
- $3.3<sup>°</sup>$ In addition, Subscriber's access to stored data on TransUnion Direct is subject to Subscriber's contractual obligations and all applicable legal requirements under the FCRA, including the FCRA Subscriber certification provided upon initial request of the data. The data is intended for Subscriber's exclusive use and may be used for no other purpose except as defined by the FCRA

#### 4. Passwords, Digital Certificates and Security.

- 4.1 Subscriber shall designate an individual within Subscriber's organization who shall administer and manage Subscriber access to TransUnion Direct through the Administration Site ("Company Administrator"). This initial Company Administrator may then designate other Company Administrators, administrators for each Subscriber location from which TransUnion Direct will be accessed ("Location Administrator(s}"), and Subscriber employees who are authorized to utilize TransUnion Direct ("User(s)").
- 4.2 TransUnion Direct may only be utilized by Subscriber, through Subscriber's TransUnion sales representative, after Subscriber applies for and obtains: (a) a TransUnion-supplied identification code ("User ID") and associated password ("Password"} for the Company Administrator who Subscriber authorizes to utilize TransUnion Direct and the Administration Site; (b) a TransUnion-issued digital certificate ("Certificate") for all Company and Location Administrators; and, optionally (c) a Certificate for each individual user of TransUnion Direct, which shall be downloaded onto a Subscriber personal computer (desktop and/or portable)/workstation/terminal from which Subscriber will utilize TransUnion Direct ("Workstation"). Minimally, all Users of TransUnion Direct must have a User ID and Password to utilize TransUnion Direct.
- Digital Certificate Option Declination for Users. By initializing the box on the left, Subscriber hereby expressly declines to utilize the aforementioned Certificates for its Users to access TransUnion Direct. However, a Company or Location Administrator may change this Digital Certificate option through the Administration Site.
- 4.3 Company and Location Administrators shall be responsible for: (a) all tasks performed through the Administration Site; (b) the creation, assignment, and distribution to Users of their User IDs and temporary Passwords; (c) the issuance, management, and revocation of Certificates; (d) maintaining the security of the digital certificate administration URL; and (e) promptly disabling or terminating a User ID/Password or revoking a Certificate (e.g. Subscriber decision to no longer utilize TransUnion Direct via one or more Workstations, changes affecting a User (e.g. leave of absence or termination of employment) who has access to TransUnion Direct, or a breach of security).
- 4.4 Certificate Applications and License. In the event Certificates are elected by Subscriber, upon: (a) completion of the TransUnion Direct Registration Request Form attached as Attachment A and incorporated herein ("Application"); and (b) approval of the Application by TransUnion, TransUnion hereby grants Subscriber a limited, non-exclusive, non-transferable two (2) year license to use such Certificate(s) for the sole purpose of accessing the TransUnion Services via TransUnion Direct in accordance with the terms of this Addendum and each Service Agreement. In no event shall Subscriber use Certificates for any other purpose whatsoever including, but not limited to, in association with electronic transactions with third parties.
- 4.5 Downloading of Certificates. In addition, if Certificates are elected, then upon TransUnion's approval of the Application and Subscriber's payment of any applicable License Fees, TransUnion will supply access to the website where a Company or Location Administrator may download each Certificate onto a single Workstation. Moreover, a Company or Location Administrator may opt to allow Users, through the Administration Site, to download Certificates without Administrator assistance. Certificates are not transferable, and Subscriber shall not copy or otherwise transfer a Certificate from a Workstation without TransUnion's prior written consent. The foregoing notwithstanding, without TransUnion's prior written consent, Subscriber may transfer a Certificate from one Workstation to another Workstation solely in the event the original Workstation is being replaced. Subscriber understands that as certificates are licensed for only two (2) year periods, Subscriber must actively apply to TransUnion for renewal of each Certificate.
- 4.6 Security. Subscriber represents and warrants that it will use its best reasonable efforts to ensure that: (1) only authorized Users have access to TransUnion Direct through Workstations; (2) TransUnion Services obtained by Subscriber via TransUnion Direct are not accessible by unauthorized parties via Subscriber's connection to the Internet or otherwise; (3) all Passwords are kept confidential and secure by such authorized Users (e.g., Subscriber shall ensure that Passwords are not stored on any Workstation nor other storage and retrieval system and/or media and that Internet browser caching functionality is not used to store Passwords}; (4) each User ID and Password is used solely by the authorized User to whom such User ID and Password was issued; (5) all documentation and/or other materials provided by TransUnion to Subscriber under this Addendum is held in confidence by Subscriber (and accessible only to those Users who Subscriber has authorized to utilize TransUnion Direct); and (6) Certificates are only installed on Subscriber Workstations located at, or otherwise inventoried out of (in the case of portable Workstations), Subscriber's location indicated on the Application or such other location (e.g., Subscriber employee home office) as may be mutually agreed upon by Subscriber and TransUnion.
- 4.6.1 In the event of any compromise of security involving User IDs, Passwords and/or Certificates, Subscribers shall immediately notify TransUnion.
- 5. DISCLAIMER OF REPRESENTATIONS AND WARRANTIES. THE PARTIES ACKNOWLEDGE THAT, BECAUSE TRANSUNION DIRECT IS ACCESSED VIA THE INTERNET WHICH IS AN OPEN NETWORK, NEITHER, TRANSUNION NOR ITS SUPPLIERS, CONTRACTORS, AND VENDORS, OF ANY TIER, MAKE ANY WARRANTIES OF ANY KIND WITH RESPECT TO TRANSUNION DIRECT; WITH RESPECT TO ANY AND ALL DOCUMENTS AND/OR OTHER MATERIALS PROVIDED TO SUBSCRIBER UNDER THIS ADDENDUM; WITH RESPECT TO LOSS OR CORRUPTION OF DATA; LOSS OF, OR DAMAGE TO, EQUIPMENT AND/OR SOFTWARE; SYSTEM RESPONSE TIMES, ACCESS DELAYS OR ACCESS INTERRUPTIONS; NOR COMPUTER VIRUSES, WHETHER EXPRESS OR IMPLIED INCLUDING, WITHOUT LIMITATION, WARRANTIES OF MERCHANTABILITY AND FITNESS FOR A PARTICULAR PURPOSE. MOREOVER, IN NO EVENT SHALL TRANSUNION NOR ITS SUPPLIERS, CONTRACTORS, AND VENDORS, OF ANY TIER, BE HELD LIABLE IN ANY MANNER WHATSOEVER FOR ANY LOSS OR INJURY TO SUBSCRIBER, ARISING OUT OF OR FROM THIS ADDENDUM INCLUDING, BUT NOT LIMITED TO, ANY CONSEQUENTIAL, INCIDENTAL, DIRECT, INDIRECT, SPECIAL, OR PUNITIVE DAMAGES INCURRED BY SUBSCRIBER REGARDLESS OF THE THEORY UPON WHICH SUCH DAMAGES ARE BASED AND EVEN IF TRANSUNION OR ITS SUPPLIERS, CONTRACTORS, AND VENDORS, OF ANY TIER, OR ANY ONE OR MORE OF THE FOREGOING PARTIES, HAS BEEN ADVISED OF THE POSSIBILITY OF SUCH DAMAGES. THESE LIMITATIONS SHALL APPLY NOTWITHSTANDING ANY FAILURE OF ESSENTIAL PURPOSE OF ANY LIMITED REMEDY. Subscriber shall have the right, and is encouraged by TransUnion, to maintain any other type of TransUnion-authorized connection to TransUnion for use in conjunction with the TransUnion Services and any other TransUnion services or services that Subscriber has purchased or licensed from TransUnion and which are not accessible via TransUnion Direct.
- 6. Indemnification. Subscriber shall indemnify and hold TransUnion harmless from any and all third-party claims, losses and damages, liability, and costs, including attorney's fees, against, or incurred by, TransUnion to the extent such claims, damages, liability and costs result directly or indirectly from: (a) Subscriber's negligence or intentional conduct; and/or (b) Subscriber's breach of its obligations under this Addendum including, but not limited to, any breach which results in the unauthorized and/or non-permissible use of information obtained via TransUnion Direct under this Addendum.
- 7. Effect of Service Agreements. Except as otherwise explicitly provided for in this Addendum, the terms and conditions of the Service Agreement(s) shall continue to be in full force and effect. In the event of a conflict between the terms of the Service Agreement(s) and the terms of this Addendum, the terms of this Addendum shall control.
- 8. Entire Agreement. THIS ADDENDUM INCLUDING ALL EXHIBITS CONSTITUTES THE ENTIRE AGREEMENT BETWEEN THE PARTIES HERETO AND SUPERSEDES ALL PREVIOUS AGREEMENTS AND UNDERSTANDINGS, WHETHER ORAL OR WRITTEN, EXPRESS OR IMPLIED, SOLELY WITH RESPECT TO THE SUBJECT MATTER OF THIS ADDENDUM. THIS ADDENDUM MAY NOT BE ALTERED, AMENDED, OR MODIFIED EXCEPT BY WRITTEN INSTRUMENT SIGNED BY THE DULY AUTHORIZED REPRESENTATIVES OF BOTH PARTIES.

WHEREAS, the parties hereto, intending to be legally bound, have caused this Addendum to be executed by their duly authorized representatives as of the last date and year written below. The parties hereto agree that a facsimile transmission of this fully executed Addendum shall constitute an original and legally binding document.

#### COUNTY OF EL DORADO HEALTH AND HUMAN TRANSUNION LLC

#### **SERVICES**

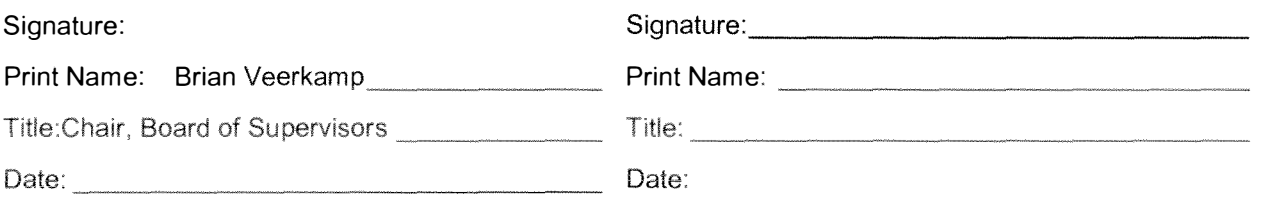

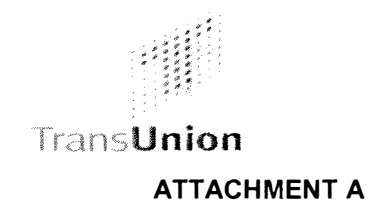

#### TransUnion Direct Registration Request Form

**Company Name: County** Date: of El Dorado, Health and Human Services Agency This Registration Request Form must be completed and signed jointly by both an existing TransUnion Subscriber and TransUnion sales representative or account manager. Only registration forms submitted by a TransUnion sales representative or account manager will be processed. This Registration Request Form does not need to be completed and submitted for each Location requiring access to TransUnion Direct. The Company Administrator is to assign other Administrators and Users and their eligible subscriber codes (as needed) for each Location if TransUnion Direct will be accessed. Initial Location name: County of El Dorado Health and Human Services Agency Location address: 3057 Briw Road City: State: Zip code: CA 95709 Placerville Fax number: **Company Administrator** Company Administrator: lasan Rurne First Name, Middle initial, Last Name Phone number:  $538 - 621 - 5410$ Email Address: jagen, burne @ edsgav. Us

#### **Back-up Company Administrator (Recommended)**

Company Administrator:

Jeffcey M < Kay

Phone number:

Email Address:

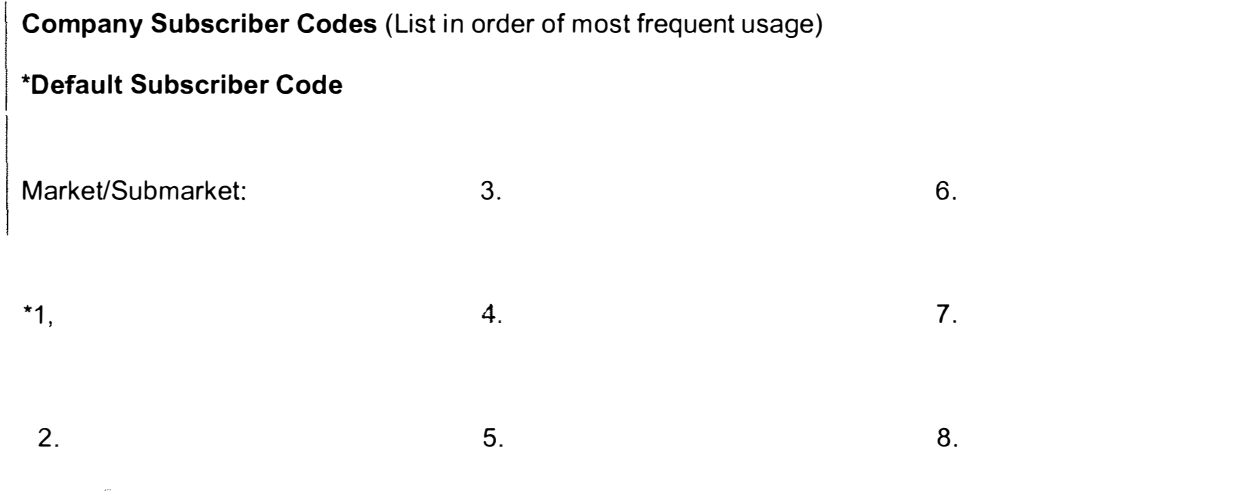

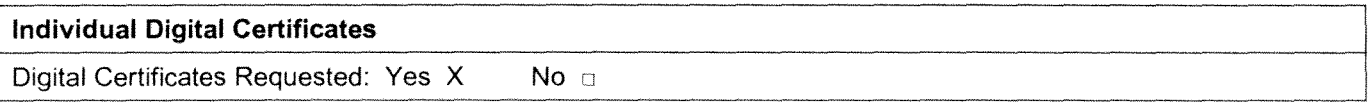

#### Thank You. Please return the completed form to your TransUnion Sales Representative.

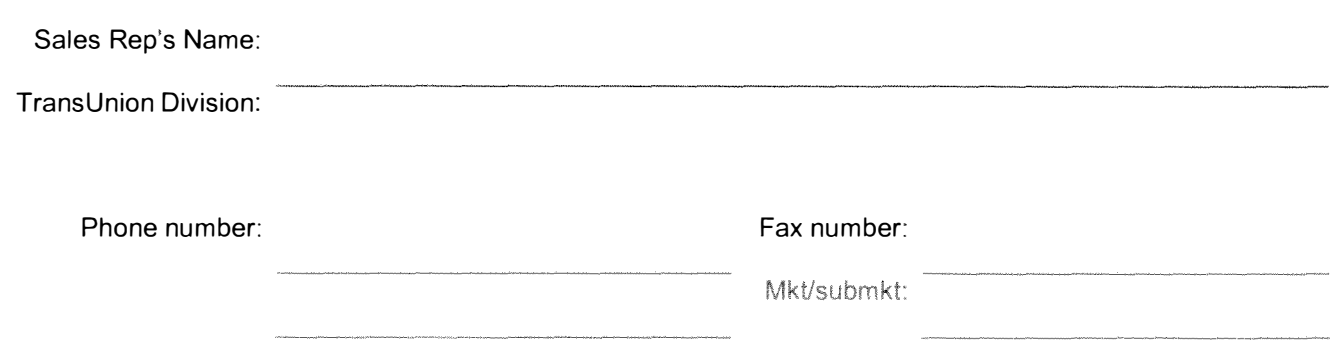

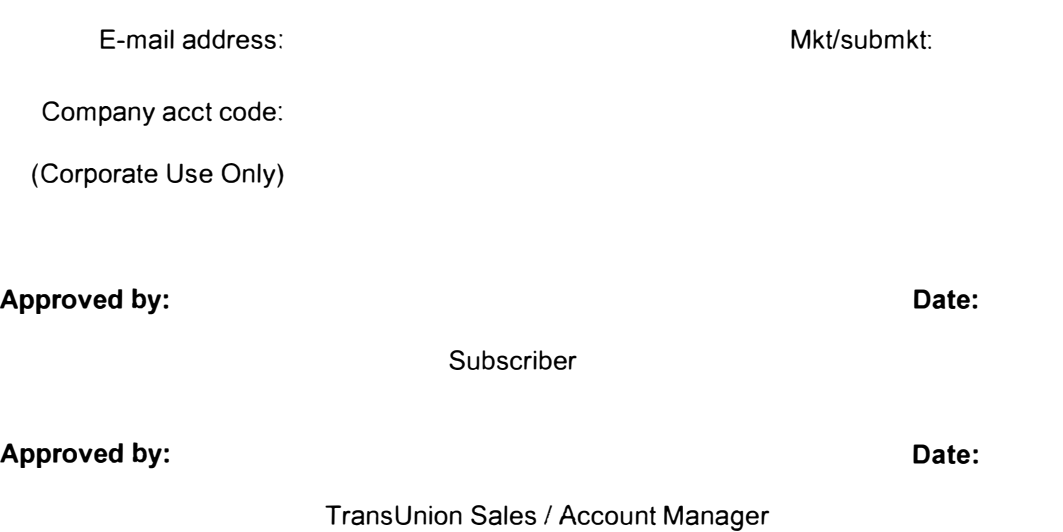

The County Officer or employee with responsibility for administering this Agreement is Mark Contois, Program Manager II, or successor.

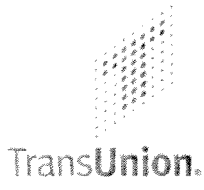

# TransUnion Direct User Guide

## Help Guide Topics

- Welcome to TransUnion Direct
- Individual Services
- Portfolio Services
- Activity Reports
- Your User Profile
- **Help Resources**
- **System Requirements**

## Welcome to TransUnion Direct

Welcome! Your organization has selected TransUnion Direct - a quick, easy-to-use, secure website that allows you to access TransUnion's services right from your PC's Internet connection. TransUnion Direct is your primary source of credit, fraud, collections, risk- and portfolio-management information.

## Who Should Use this Guide?

Use this guide if you want to become familiar with the services and functions that you can order and perform on Trans Union Direct. This guide provides an overview of ordering individual services, ordering portfolio services, running activity reports, and managing your own user profile online.

- 
- If you need information on specific TransUnion services, please consult the online Subscriber Central pages on TransUnion Direct. Click Help Center on any page to get there.
- If you need more detailed instructions on completing the online order forms, look for the "Instructions tor completing this torm" link near the top of each service order form page.

## What You Need to Know

Below are a few concepts that you should be familiar with as you start working with TransUnion Direct.

#### Locations and Subscriber Codes

Your administrator has created locations in TransUnion Direct to help manage your company's orders. Locations are usually based on departments, such as human resources, or actual physical locations, such as a local bank branch. By creating locations, your administrator ensures that everyone at your organization has access to the services and functions they need. Your administrator has assigned you to at least one location.

The use of this document is intended for the exclusive use of the individual or emity to which it was provided and stroget not be disclosed. io any third party without TransLinen s promyriten consent. No pail of the publication may be stored in a retrieval system, (ransmitted reproduced, andistributed in any form or by any maans, alectronic or othorwise, without the explicit prior writes permission of TransUnical

1

<sup>10.1010</sup> TransUmon LLO All Rights Reserved 559 West Adams Street, Chicago, R., Chebit

Each location has at least one subscriber code assigned to it. Subscriber codes determine which services are available to you. When you log into TransUnion Direct, your default location and subscriber code are automatically selected. You can always see your current location and subscriber code on the left side of the page, under the Subscriber Settings heading.

#### Services Available from TransUnion Direct

The following services are accessible from the site:

- Individual Services- You can access up to 30 TransUnion services through the Individual Services control panel, including the TransUnion Credit Report. The list of available services is based on your currently selected location and subscriber code and depends on your company's agreement with TransUnion. Learn more about Individual Services.
- **Portfolio Services** Upload multiple subjects in a single file. To access this option, your company must be set up for one of the portfolio services and your administrator must also assign you rights to Portfolio Services. Available portfolio services include Express Portfolio Review and Collection Prioritization Engine. Learn more about Portfolio Services.
- Activity Reporting Configure and generate reports on user activities across the entire company, at a single location, or for a single user. You must be authorized by your administrator to run activity reports. Learn more about Activitv Reports.

### **Security**

Trans Union Direct is designed to ensure a high level of security to protect the confidentiality of your orders and user profile information. Below are security features you should be aware of.

- **Secure Login** The combination of your user ID and password is the key to accessing TransUnion Direct's services. To protect your account, do not share your user ID and password with anyone. Trans Union Direct will prompt you to change your password every 90 days.
- Challenge Question  $-$  You will be asked to set up a challenge question and response when you log in tor the first time. The challenge question provides extra security to your account and to the orders you have placed on the site. You will be prompted to provide the response to your challenge question whenever you try to view details of past orders, download a digital certificate, or reset your password.
- Timed Log Out If you are logged in but inactive for 25 minutes, a time-out warning appears, asking you if you would like to stay logged into the session. If you do not respond, you will be logged out of the session after another five minutes of inactivity. Any orders you made during that session will be available in Order History.

## The First Time You Log Into TransUnion Direct

The first time you log into TransUnion Direct, our Getting Started process will guide you through the following steps:

Step 1: Review the TransUnion Direct user guidelines.

Step 2: Set up your user profile and preferences. Make sure that your email address is entered correctly because Trans Union Direct will occasionally send you important notifications about your account. You may also use the "Send Test E-mail" function to test your ability to receive emails from TransUnion.

Step 3: Complete the user questionnaire.

Step 4: *Optional*. You may be required to complete Step 4: Download a digital certificate. Your administrator determines if you need to download a digital certificate. All administrators are required to download a digital certificate as well.

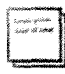

After completing Step 4, you will need to click  $Log Out$  and close all browser windows to finish installation of the digital certificate. If you have questions about digital certificates, contact your administrator.

Completing the process: You need to complete each step before you can move on to the next step. After you have completed all required steps, a success message appears at the top of the page. Click Continue at the bottom of the page to complete the Getting Started process.

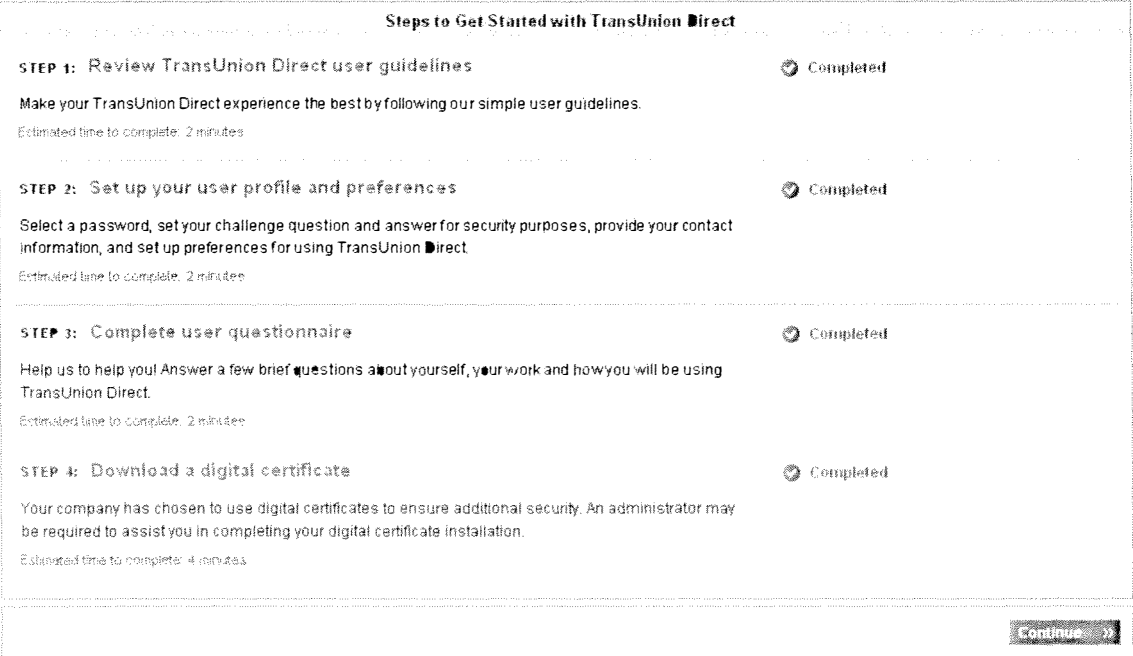

## Individual Services

TransUnion Direct allows you to access services offered by TransUnion, including the TransUnion Credit Report. Services are available to you based on the location and subscriber codes that your administrator assigned to you. You have the choice of placing one order at a time or placing multiple orders one after the other.

## Changing Your Current Subscriber C ode

Before you place an order, make sure that the correct subscriber code is selected under Subscriber Settings on the left side of the Home page. The services you see in the Service drop-down list are tied to the subscriber code and location that you currently have selected. If the service you want to order doesn't appear on the list, you may need to change the current subscriber code and/or location.

1. Click Subscriber Settings on the left side of the Home page.

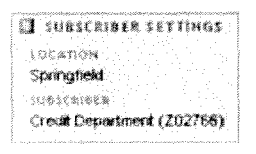

2. Change your Location and Subscriber Code selections as needed.

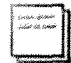

The location you select determines the list of subscriber codes. A location may contain more than one subscriber code to choose from.

3. To make this selection your default, check Make these my default subscriber settings.

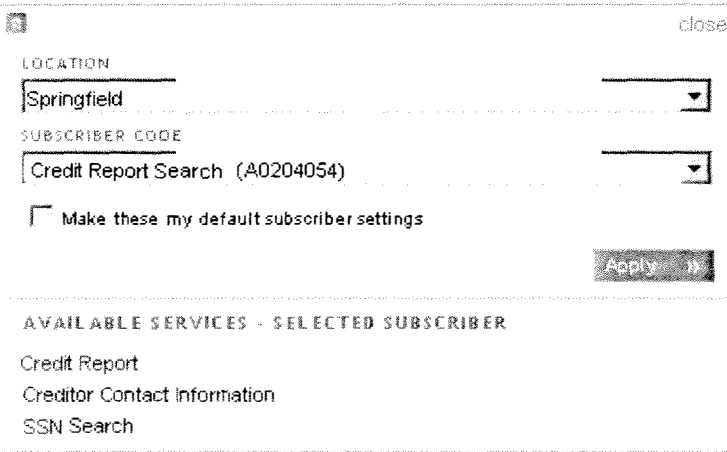

4. Click Apply.

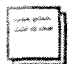

If you're still not able to access the service you want to order, contact your administrator.

## Placing a Single Order

When you want to place a single order for one subject, select the Place a Single Order option on the Individual Services control panel. This option can be used for both individual and joint subjects.

l. Select the service you want to order tor the subject from the Place a Single Order drop-down list and then click New Order.

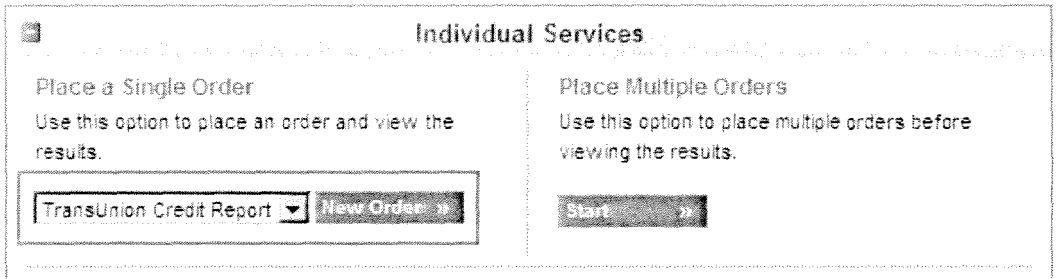

2. Complete the order form.

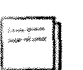

o If you need more information about how to fill out the form, click Instructions on completing this form. Detailed instructions for the form appear in a pop-up window.

- <sup>o</sup>Required fields are indicated with an asterisk and bold font.
- 3. C lick Order to submit the order. An "Order is processing'' pop-up window appears. You will then be brought directly to the Order Results page.
- 4. Review the order results. You may view the output file by clicking the View PDF  $\exists$  or View print **image**  $\Box$  icon.
- 5. When you're ready to place your next order, go to the Place Additional Orders section at the bottom of the page. You can do the following:
	- o Order a different service for the same subject. In the Re-use Order Input for a Different Service section, select a Service from the drop-down list and click Next Order.
	- $\circ$  Order a service for a different subject. Under the Begin a New Order section, select a Service from the drop-down list and click New Order.

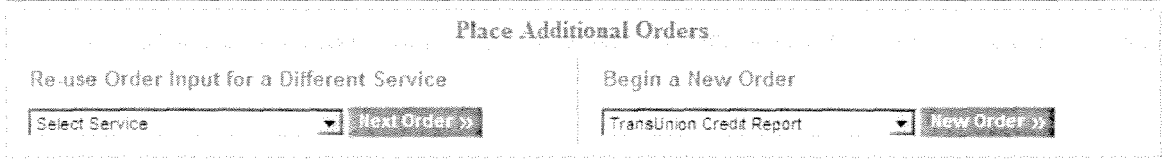

All order results tor I ndividual Services are automatically stored in your Order History tor seven calendar days. You may view your results and download output files as many times as you need to within the seven-day timeframe without incurring additional charges or inquiries .

## Placing Multiple Orders

If you have multiple orders you would like to place and would like to save time by entering in all orders before viewing results, use the Place Multiple Orders option on the Individual Services control panel. This option can be used for individual or joint subjects.

1. In the Place Multiple Orders section, click Start.

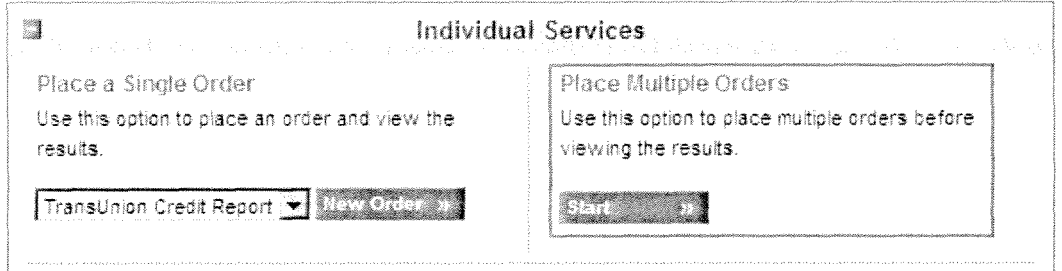

2. Select the service that you want to order for the subject from the Services drop-down list. Complete the order form.

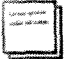

- If you need more information about how to fill out the form, click Instructions on completing this form. Detailed instructions tor the form appear in a pop-up window.
- Required fields are indicated with an asterisk and bold font.
- 3. Click Next Order to submit the order. After your current order is placed, a new order form appears for the same service. You may select a different service at the top of the form without disrupting the Multiple Orders flow. A success message appears at the top of the page to notify you that your order was successfully placed.

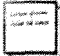

If a processing error does occur with the order, a message appears at the top of the page to notity you and you will have the option of viewing the error in the output tile. This is your only chance to see the particular error. Since the order did not successfully return results, it will not be available in your Order History.

- 4. Complete the new order form with your next subject. After you complete the form, do one of the following:
	- If you have another order to place after this one, click Next Order to submit the current order  $\circ$ and start a new order.
	- $\circ$  If you do not have more orders to place (you've typed in the data for your last subject), click Finish to see the results of all the orders you just placed on the Multiple Orders Results page.

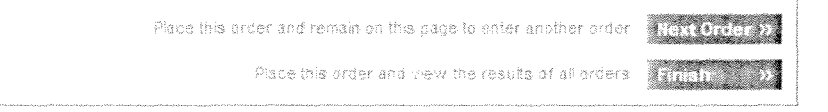

5. On the Multiple Orders Results page, click Download to get a ZIP tile of all your order results.

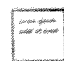

To access the results of a particular order, click the View PDF  $\exists$  or View print image  $\Box$ icon from the Options column.

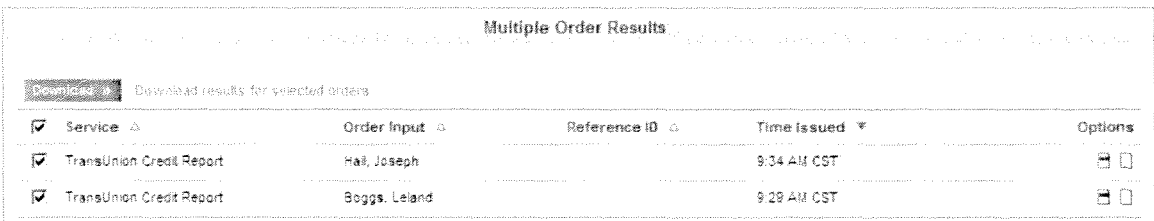

All order results for Individual Services are automatically stored in your Order History for seven calendar days. You may view your results and download output tiles as many times as you need to within the seven-day time frame without incurring additional charges or inquiries.

## Viewing Your Order History for Individual Services

Results for your order will be available for download in your Order History for up to seven days. Information that you entered for a subject is stored for up to 90 days.

To access your Order History, do the following:

- l. From the Home page, search tor an existing order or select View all orders from the Individual Services control panel.
- 2. On the Order History page, the most recent order appears first. To sort by certain columns, click the ascending/descending arrows. Or you can filter based on order status, date issued, and/or build your own search statement by selecting a criteria category in the Where drop-down list.
- 3. For each Current order (placed during the current login session) or available order (placed within the last seven days), you can do the following:
	- $\circ$  View order details  $\mathcal{F}$ .
	- o View the PDF (credit report only)  $\mathbb{S}$ .
	- $\circ$  View the Print Image (classic version)  $\mathbb{I}$ .
	- $\circ$  Download a ZIP file of results for multiple orders by selecting one or more orders and then click Download.
	- $\circ$  Place a new order for this subject  $\overline{\mathbb{P}}$ .
- 4. For each expired order (placed more than seven days ago but within the last ninety days), you can place a new order for this subject.

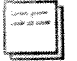

To access available orders or to place a new order for the same subject for an available or expired order, you will be required to enter the response to your challenge question. If you cannot remember the challenge question, click the **Forgot your challenge question?** link to have the question sent to your email address.

## Order History Information

TransUnion Direct archives reports and allows you to view order history information for recently ordered requests. You may view reports for up to seven days without having to reorder them, refer back to previous orders, and request additional reports without having to re-enter consumer information.

Order history information is intended for your exclusive use. The retention of this data is provided as a convenience for you, rather than printing or storing reports elsewhere. Subsequent access to this data is subject to your contractual obligations and all applicable legal requirements, including the FCRA permissible purpose you provided when the report was initially requested and you may use the report for no other purpose.

Consumer data input is retained for 90 days to facilitate reorder of new Trans Union services on the consumer. Reorders are also subject to your contractual obligations and all FCRA and other legal requirements. Because of the potential risk of improper access to this information if your systems or passwords are compromised, Trans Union has instituted the additional security measure of requiring a challenge response when your Order History is accessed in a subsequent session. The challenge question and response is not intended to be a substitute for good security practices.

## Portfolio Services

Portfolio Services, such as Express Portfolio Review or Collections Prioritization Engine, allow you to upload a single file containing multiple subject records. Portfolio services are available if you have been assigned the Batch User role by your administrator and assigned the Location User role for a location with a portfolio service.

If you should be able to order portfolio services, but cannot access that option via Trans Union Direct, please contact your administrator. If you do not know who your administrator is, click My Administrators under the Subscriber Options heading on the right side of the Home page to see a list of administrators who can assist you.

## How to Order a Portfolio Service

- l. From the Home page, select the service you would like to order under Place a New Service Order from the Portfolio Services control panel. Do one of the following:
	- $\circ$  If you have created your subject file already, click New Order to start the ordering process. Complete the order form and upload your subject file. If you need detailed instructions on completing specific form fields, please see the Help available online. Click Submit.
	- $\circ$  If you need to prepare your subject file, click Prepare File to access instructions for creating and uploading the tile.

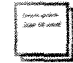

For detailed instructions on preparing your subject files, download the Customer Help Guide from the Prepare File page tor that portfolio service.

2. After you submit your file, the Order History page shows that your order is submitted. Check back later to see the status of the order as it is processed.

#### How to View the Results of This Order

The Portfolio Services control panel displays links to any portfolio services orders placed in the last 14 days. Click the Order ID to view order details and download output files for that order.

### How to View Your Order History of Portfolio Services

The Order History page displays orders placed within the last  $90$  days. Output files are available for download for up to 14 days.

To access your Order History, do the following:

- l. Select from orders placed in the last 14 days or select View all orders from the Portfolio Services control paneL
- 2. On the Order History page, the most recent order appears first. To sort by certain data, click the ascending/descending arrows. Or you can filter based on order status, date submitted, and/or build your own search statement by selecting a criteria category in the Find Orders drop-down lists.

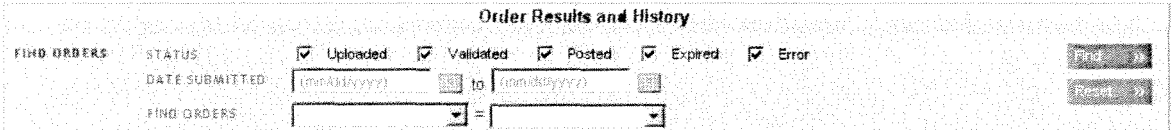

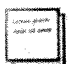

For each order status, you can do the following:

- o Submitted: Processing is in progress. The order has passed through TransUnion Direct's initial validation, and has been submitted for further processing.
- <sup>o</sup>Posted: The order has been processed, and results are available for download. Available Files: All. An email is sent to inform you that the results are available.
- o Downloaded: Results have been downloaded from TransUnion Direct; order results remain available online for re-download until order expires. Available files: All.
- <sup>o</sup>Canceled: The order was not or could not be submitted for further processing after initial validation. Available Files: Validation Error File.
- <sup>o</sup>Expired: The order was placed more than 14 days ago, so this order is listed in Order History but the results are no longer available. An email is sent to remind you three days prior to expiration.

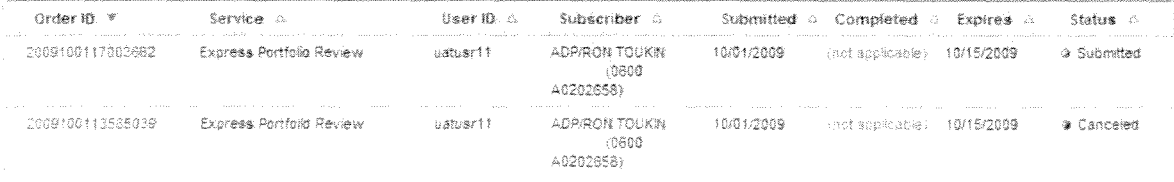

## Activity Reports

Activity reports allow you to track how many orders have been placed by a particular user or location or to search by a consumer's name to find out when a particular order was placed and by whom. Please note that neither the full indicative data for the subject nor the order results (scores, credit information) will be returned. Data is available for up to 24 months and activity reports contain information about orders placed via Trans Union Direct only and does not include orders placed via other connection methods with TransUnion.

Activity reports are available to you only if you have been assigned an activity report user role by your administrator. There are four types of activity reports:

- All Users
- Single User
- All Locations
- Single Location

All four types of activity reports may be run by a Company Activity Report User. Location Activity Report Users may run Single User or Single Location activity reports.

If you should be able to run activity reports, but cannot access that option via Trans Union Direct, please contact your administrator. If you do not know who your administrator is, click My Administrators under the Subscriber Options heading on the right side of the Home page to see a list of administrators who can assist you.

## How to Run an Activity Report

l. Select the Report Type you would like to order under Run an Activity Report from the Activity Reporting control panel. Click New Report.

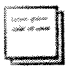

More details may be required depending on the report type you select. For example, if you select Single User Report, you will be required to enter the user ID of the user whose activity you want to view.

2. Enter the key criteria and the timeframe, and then set any optional tilters for the activity report. Click Submit. The Activity Report Results page displays the Summary Report by default. You can view detailed report information by clicking the Activity Report Details tab.

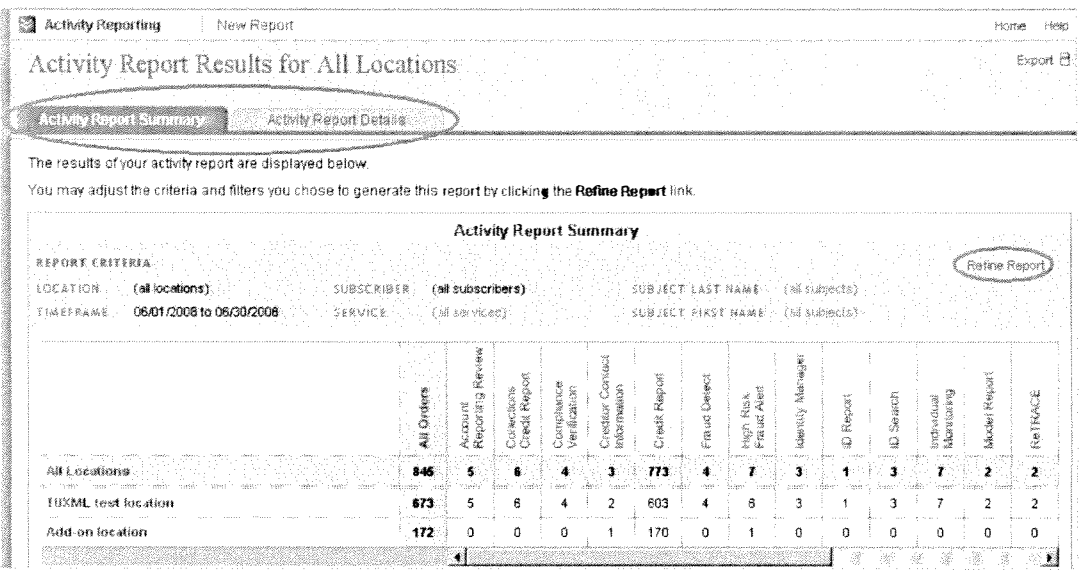

- 3. From the Activity Reports Summary and Activity Report Details tab, you can do the following:
	- o Refine results. Click the Refine Report link. You will be brought back to the search page to make changes or additions to the search criteria. Click Submit to run the report again.
	- o Print results. For best printing results, we recommend exporting results first and then printing them from Excel.
	- $\circ$  Export results. Click Export  $\exists$  to export the activity report data into an Excel spreadsheet that you can save to your computer.

## Your User Profile

You can update your user profile anytime in the Manage Profile area of TransUnion Direct. Keeping your contact information up to date ensures that you will receive important email communications trom TransUnion Direct

### How to Manage Your Profile

- 1. Click Manage Profile at the top of any page on the site. The details of your current profile appear on the Manage Your User Profile page, including:
	- <sup>o</sup>Your User 10 and Password (the password is masked)
	- <sup>o</sup>Challenge Question and Response (the actual question and response are not displayed, to protect your security)
	- o Name, Email Address, and Telephone Number
	- <sup>o</sup>Default Location and Subscriber Code
	- o Your User Questionnaire Responses
- 2. To update any of these details, click Update. Enter your Current Password; then enter your changes in the textboxes.
- 3. Click Save.

## Updating Your C hallenge Question and Response

- I. To update your Challenge Question and Response, call your administrator. Your administrator will clear your current challenge question and response.
- 2. The next time you log in, you'll be asked to choose a new challenge question and response.

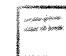

If you do not know who your administrator is, please contact the TransUnion Service Desk. See Help Resources for contact information.

## Verifying Your Email Address

You can test whether email from TransUnion is sent successfully to the email address associated with your account by doing the following:

- 1. Click **Manage Profile** at the top of any page on the site. The details of your current profile appear on the Manage Your User Profile page.
- 2. Click Update. The Update Your User Profile page opens.
- 3. Next to the Verify E-mail Address heading, click Send Test E-mail.

A pop-up window appears notifying you that a test email was sent to the email address associated with your user account.

4. Close this window and click Cancel.

#### Did you receive the test email?

- If you received the email, you do not need to do anything else. Your setup should allow you to receive future emails from us.
- If you did not receive the email, check your spam or junk mail folders. If the message arrived in a spam or junk mail folder, add the following domain to your email program's safe sender list: transunion.com. In addition, add the following address to your Contacts list:  $\text{directory@transunion.com}$ . After completing the above step, close this window and send another test email.

## Help Resources

TransUnion Direct provides several paths to getting assistance:

- Reset Your Password Online If you forgot your password or your login is locked, follow the instructions below.
- Subscriber Central After login, you can quickly access help information on our online help center, Subscriber Central, which provides FAOs, video tutorials, and help guides for TransUnion Direct. We've also included a form within Subscriber Central called, "We're Listening," which you can use to send us your feedback on the site. To access Subscriber Central, click Help Center, which is located at the top of every page on the site.
- Your Administrator Your administrator can assist you with a number of issues, including password resets, your location and subscriber code assignment and access to services. Often, your administrator is the person within your company who provided you with your user ID and password. If you do not know who your administrator is, click My Administrators under the Subscriber Options heading on the right side of the Home page to see a list of administrators who can assist you.
- **Email from TransUnion Direct** TransUnion will communicate to you directly about new features, system maintenance times, and more. Look for news in your email inbox and make sure you can receive emails from the email addresses listed in the System Requirements. We have added more measures to ensure the email address you've provided is correct. On the Manage Profile page, Verify E-mail Address lets you send a test email to confirm you'll receive all of the Trans Union Direct updates relevant to your business needs.
- **TransUnion Service Desk —** You can also call the TransUnion Service Desk at 1-800-813-5604. When calling the Service Desk, please make sure you have the following information: your user ID, subscriber code, and your company's name.

## Reset Your Password Online

If you forgot your password or your login is locked, you can reset your own password if you know your user ID and have an email address and challenge response on file. Using this process saves you the time of contacting your administrator or calling the TransUnion Service Desk.

- l. Click Forgot password? or Login is locked on the login page.
- 2. On the next page, enter your User ID and Challenge Response, and then click Submit.

If you can't remember your challenge response, click Forgot your challenge question?, then enter your User ID and E-mail Address and click Submit. Your challenge question displays on-screen. Enter the challenge response exactly as it is listed in your profile and click Submit.

- 3. A temporary password will be sent to your email address on file.
- 4. Log in using the temporary password that was emailed to you. Upon login, you will be prompted to select a new unique password.

## Forgot Your User ID

If you forgot your user ID, you can request that your user ID be emailed to you.

- I. On the login page, click Forgot ID.
- 2. On the Forgot User ID page, enter your **E-mail Address, First Name**, and Last Name. You must enter the information exactly as it is entered in your profile. Click Submit.

An email with your user ID will be sent to the email address associated with your TransUnion Direct account.

## **Forgot Your Challenge Question**

If you forgot your challenge question, you can request your challenge question be emailed to you. You just need to enter your user ID and the email address associated with your TransUnion Direct account.

- When resetting password, click the Forgot challenge question? link. Enter your User ID and E-mail Address and click Submit. The challenge question displays on-screen.
- If you are attempting to access order history, click the Forgot challenge response question? link. Your challenge question is automatically sent to the email address associated with your TransUnion Direct account.

## System Requirements

Your PC must meet the following requirements for you to access TransUnion Direct. Your administrator or IT professional should be able to assist you.

## Allow Emails From TransUnion Addresses

Your email account should be configured to receive emails from the following addresses:

- $direction$ transunion.com •
- directnoreply@transunion.com •
- $\bullet$  directautoreply( $a$ ) transunion.com
- directteam@transunion.com

We have added more measures to ensure the email address you' ve provided is correct. On the Manage Profile page, the Send Test E-mail button under Verify E-mail Address lets you send a test email to confirm you'll receive important TransUnion Direct email updates relevant to your business needs.

### Workstation Requirements

Your workstation should support the following software:

- Microsoft® Internet Explorer® versions 7.0 or 8.0, or Mozilla® Firefox® 2.0 or 3.0
- Adobe® Acrobat Reader® 7.0 or later
- WinZip®

### Web Browser Settings

Your Web browser should meet the following requirements:

- Workstation must support 128-bit encryption.
- Cookies must be enabled.
- Pop-up blocker must be disabled.
- Browsers must be set to check for newer versions of stored pages at every visit to the page. (See your browser's Help menu tor more information about this setting.)

### Screen Resolution Requirements

Your display setting should be set at  $1024 \times 768$  or greater screen resolution.

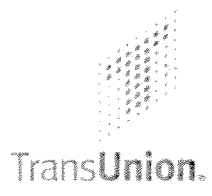

# TransUnion Direct Administrator Guide

## Help Guide Topics

- Welcome to TransUnion Direct
- Getting Started
- Managing Users
- Managing a Company
- Managing Locations
- Help Resources

## Welcome to TransUnion Direct

Welcome! Your organization has asked you to be an administrator for TransUnion Direct  $\frac{a}{b}$  quick, easy-to-use, secure website that allows users to access TransUnion services right from their PC.

## Who Should Use This Guide?

This guide is designed for both company and location administrators of TransUnion Direct. This guide will assist you with tasks that you must complete for the users at your organization, including resetting passwords, creating new users, and updating contact information for locations and users.

## What You Need to Know

Below are a few concepts that you should be familiar with as you start your administration role on TransUnion Direct.

### About User Roles

There are several available user roles on TransUnion Direct. A user often has several user roles. They include both company-level and location-level roles:

#### Company-level Roles

- Company Administrator This role manages the site at the company level and at the location level and can also administer to all users within the company.
- Company Activity Report User This role has the ability to run activity reports featuring activity data for all users and all locations within the company.
- **Batch User**  $-$  This role can submit files containing multiple subjects (aka batch orders) through the Portfolio Services control panel or via the "Place a Batch Order" option in the [ndividual Services control panel.

#### Location-level Roles

- **Location User** This role can place orders for services via the Individual Services control panel.
- Location Administrator This role manages the site at the location level and can administer to the users within that location only.
- Location Activity Report Use  $r -$  This role has the ability to run activity reports featuring activity data for that location or users within that location.

To assign user roles, see Update a User's Company Roles or Update a User's Location Roles.

### About Subscriber Codes

Subscriber codes are TransUnion-generated numbers that are used to tmck and manage the services your company purchases from TransUnion.

Each location should have at least one subscriber code assigned to it. When a user logs into TransUnion Direct, the user's default location and subscriber code take etfect. The user can always see his or her current location and subscriber code on the left side of the page, under the Subscriber Settings heading.

## About Companies and Locations

Companies are organizations that have signed a contract for services with TransUnion. A company can maintain multiple locations under its umbrella.

Company administrators define locations in TransUnion Direct. Locations are usually based on departments, such as human resources, or actual physical locations, such as a local bank branch. Users and subscriber codes, which are also under the company umbrella, are associated with locations. Thus, users that are associated with a location have access to the subscriber codes associated with that location. Both users and subscriber codes may be assigned to more than one location.

The fol lowing graphic demonstrates the relationships between companies, locations, subscriber codes, and users. After users and subscriber codes are assigned to locations in the graphic below, User B, who is in the Human Resources location, has access to Subscriber Codes I and 3, while Users A and C, in the Sales locations, have access to Subscriber Code 2.

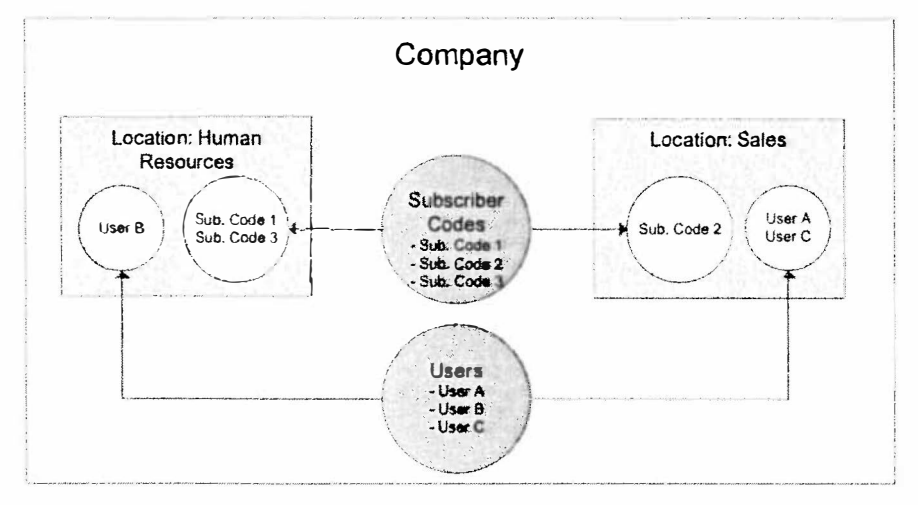

## **Security**

T ransUnion Direct is designed to ensure a high level of security to protect the confidentiality of your organization's orders. Below are security features you should be aware of:

- **Secure Login** TransUnion Direct prompts users to change their passwords every 90 days. Users can reset their own passwords. (Instructions can be found in the TransUnion Direct User Guide.) You can also reset passwords for users through the Administration control panel. See Reset a User's Password.
- **Challenge Question** Users will be asked to set up a challenge question and response when they log in to TransUnion Direct for the first time. The challenge question provides extra security to the user's account and to the orders placed on the site. The user will be prompted to provide the response to the challenge question whenever he or she tries to view details of past orders, or when he or she resets his or her password. If a user forgets the challenge question, he or she can request to receive the question via email. (This option is available wherever a challenge response is requested.) If a user forgets the challenge response, you can reset the challenge question and response. See Reset a User's Challenge Question and Response.
- **Timed Log Out**  $-$  If you are logged in but inactive for 25 minutes, a time-out warning appears, asking you if you would like to stay logged into the session. If you do not respond, you will be logged out of the session after another tive minutes of inactivity. Any orders you placed during that session will be available in the Order History.
- Digital Certificate Administrators are required to have a digital certificate. Your organization may also choose to require that users connect to TransUnion Direct using a digital certificate. The digital certificate acts as a pass key on the web browser for a specific workstation and user ID and provides extra security tor transactions. Digital certificates cannot be shared by multiple user IDs. If a user uses multiple workstations, the user should download a copy of his or her digital certificate on each PC.

When setting up a location, the company administrator determines whether a digital certificate must be downloaded and whether the certificate download will require an administrator's assistance. If a digital certificate is required, then each user associated with that location will need to download a digital certificate when logging into TransUnion Direct tor the first time. Instructions for downloading a digital certificate can be found online at TransUnion Direct.

## Your Role and Responsibilities

As the administrator of your company and/or location, you are the first level of support for users at your company.

The next table lists company administrator and location administrator tasks.

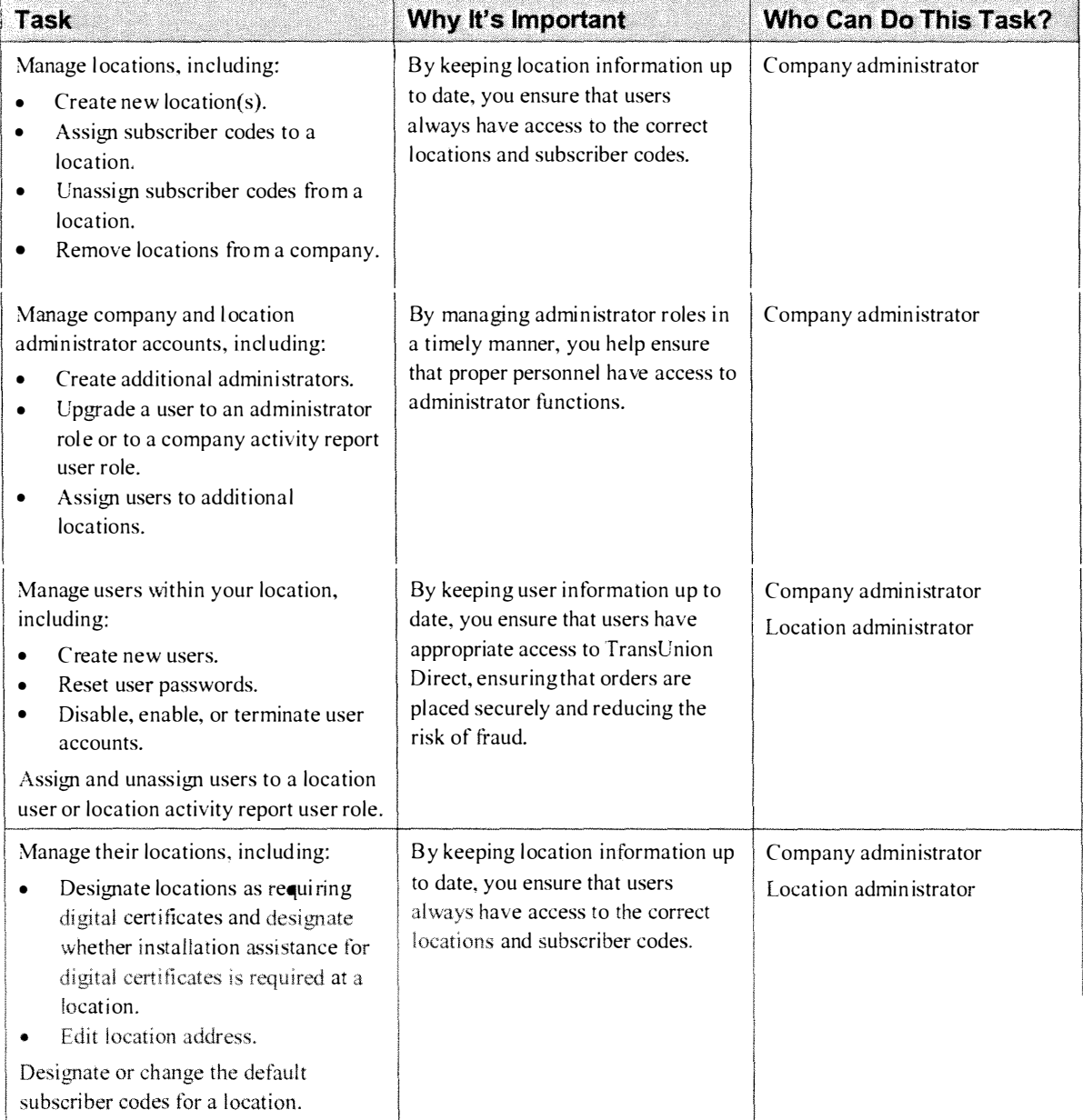

## Getting Started

If you are set up as a company administrator, you will receive two emails from TransUnion Direct, one with your user ID and another with a temporary password.

If you are a location administrator, you will receive an email from TransUnion Direct about your role as an administrator. You should expect to receive your user ID and temporary password from another administrator.

Before logging into TransUnion Direct for the first time, check the system requirements, which are listed in the TransUnion Direct User Guide, to ensure that your organization's workstations meet these requirements.

The first time you log in, a simple, four-step "Getting Started" process will assist you in setting up your user account, including the download of a digital certificate. After you log in, do the following:

- 1. Check your setup in the Administration section of TransUnion Direct. Use the links on the left side of the Home page.
	- Click Manage Company to make sure the subscriber codes you requested are listed.
	- Click Manage Locations to review the location that was set up. If necessary, you may add new locations.
- 2. Click Manage Users to review the user IDs created in your organization. You may create new user IDs for employees within your organization who will be using TransUnion Direct.

Atter you create user IDs, inform each new user of his or her user ID and temporary password.

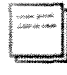

Users can download the Trans Union Direct User Guide from the Resources section, by clicking the Help Center link on any page. The guide contains instructions on getting started, placing orders, and more.

3. If you've chosen to require digital certificates tor a location, you may need to assist users in downloading the certificates.

### Accessing Administration Functions

TransUnion Direct features an Administration control panel on the Home page to assist you in handling the management of users and locations.

- Manage an Existing User Search by User Name or User ID to find the user account your need to update. Use the Task option to jump to the Reset Password, Update Details, Update Role, Disable, and Terminate functions immediately. You can also start the process of creating a new user.
- Manage an Existing Location Search by Location Name, User ID, or Subscriber Code to find the location you need to update. You can also start the process of creating a new location.

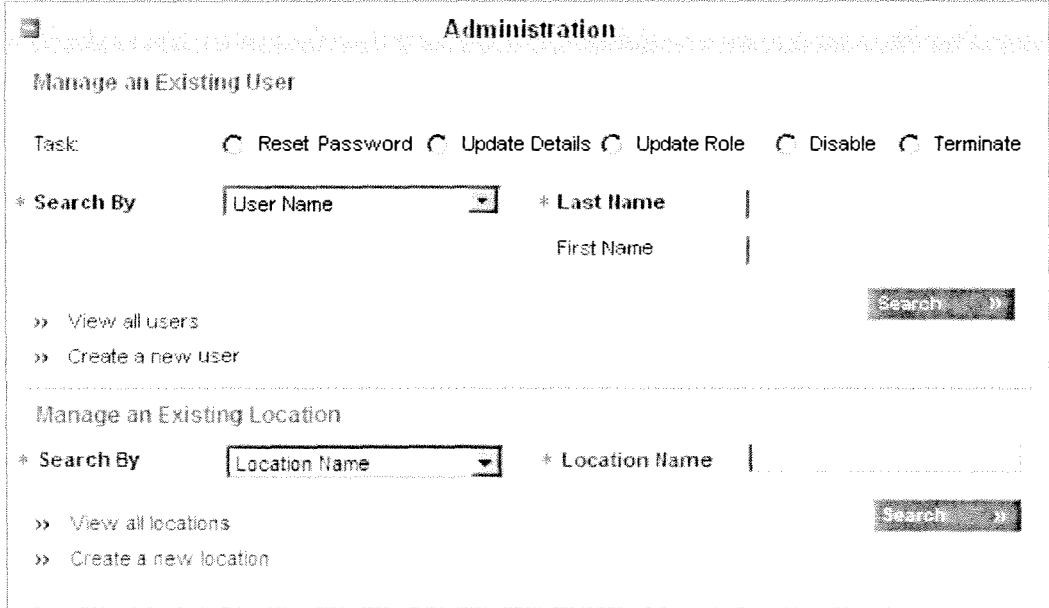

## Managing Users

In the Manage Users area of TransUnion Direct, you can do the following:

- Create a new user.
- Update details of an existing user.
- Disable or terminate an existing user account.
- Assign or unassign a user to a location and location roles.
- Reset a password.
- Reset a challenge question.
- View user audit information.

### Create a New User

#### Role: Company Administrator, Location Administrator

On the Home page, click Create a new user from the Administration control panel. The Create New User wizard leads you through the process.

#### Step 1. Enter User Details

Enter the name and contact information for the user. If the user should have a specitic user ID, check the request box and enter a requested user ID. Click Next.

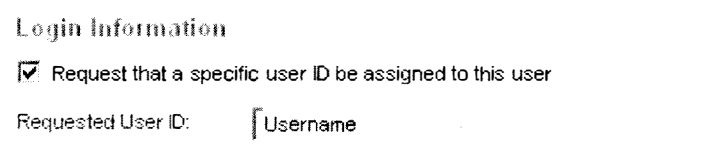

#### Step 2. Assign Company Roles

#### Role: Company Administrator (Location Administrators may assign the batch user role only)

If the user should be assigned the role of company administrator, company activity report user, or batch user, select Yes. For descriptions of the user roles, see About User Roles.

If you select Yes, the Company Roles control panel appears. Select the appropriate roles tor that user. Click Next

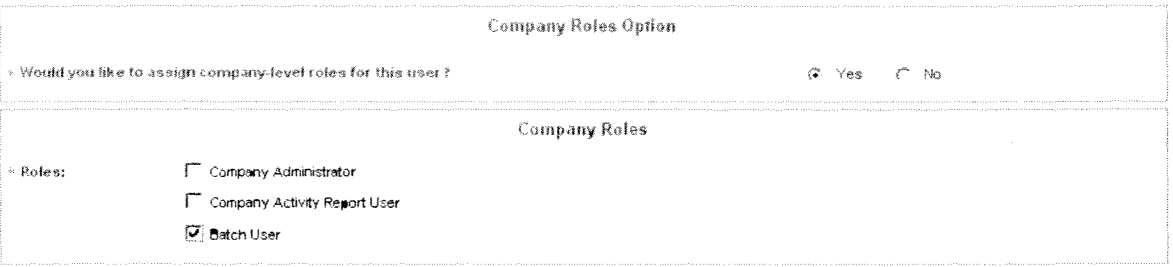

#### Step 3. Assign Location Roles

Assign the appropriate location role(s) for the user, including location user, or location administrator, or User Roles. You must select at least one role for at least one location. Click Next. location activity report user, at the appropriate location(s). For descriptions of the user roles, see  $\Delta$ bout

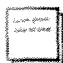

If you are a location administrator, you can only assign users to the location for which you are an administrator.

#### Step 4. Confirm User Information

Please review the details of the user. To make any changes, click the appropriate Edit button.

To save this user and retrieve login information immediately, click Save.

To save this user and create another user immediately before retrieving login information of all new users, click Save/New.

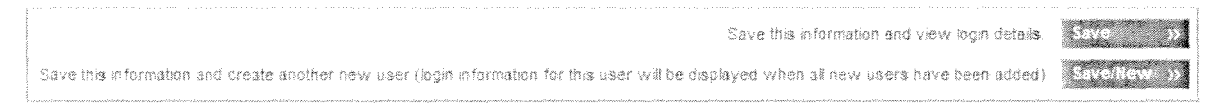

A success message on the Company Users page displays the new user's user ID and temporary password. It is your responsibility to securely cmmnunicate the user ID and password to the user. You will be able to access the temporary password for this user ID in the User List until the user has logged in and selected a password of his own.

## Update User Name and Contact Information

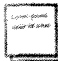

If you are a location administrator, you can update contact details for users in your location only. Users in other locations will need to contact the administrators of their locations. In addition, you cannot update the information for company administrators in your location. Company administrators who need assistance need to contact another company administrator for assistance.

#### Role: Company Administrator, Location Administrator

Users can update their name and contact information in the Manage Profile section of TransUnion Direct. You can update a user's name and contact information by following the steps below:

- 1. In the Administration control panel on the Home page, search for the user or click View All Users to see the entire list of users that you administer.
- 2. Click the User ID of the user whose details you need to update.

#### 3. In the User control panel, click Update.

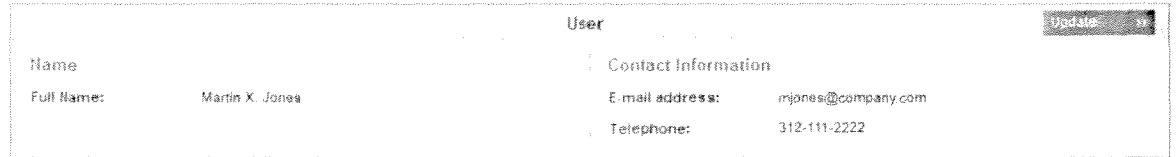

4. On the Update Contact Information page, update the name, email address, and telephone, as necessary.

#### 5. Click Save.

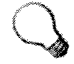

Next time, you may choose a faster way to update a user's contact information. In the Administration control panel on the Home page, select the Task option Update Details and search by User ID. The Update Contact Information page for that user will appear immediately so that you can update the user's information.

### Disable or Terminate a User ID

#### Role: Company Administrator, Location Administrator

Disabling a user ID is not permanent. The disable option is used to temporarily stop access for a user, such as in the case of a leave of absence. The user ID may be enabled at any time, and the user's current password will still be applicable.

When you terminate a user ID, that user ID cannot be restored. If an employee leaves your company, TransUnion recommends that you promptly terminate the user's ID to TransUnion Direct.

- 1. In the Administration control panel on the Home page, search for the user or click View All Users to see the entire list of users that you administer.
- 2. To disable a user ID, find the user ID that needs to be disabled. Click the Disable icon for that user rD.

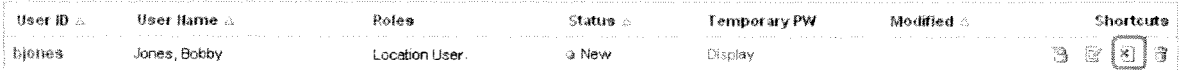

3. On the Disable User page, review the user's details. Complete the process by clicking Disable.

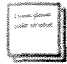

If you need to terminate a user ID, click the Terminate icon  $\mathbb{I}$ . On the Terminate User ID page, the user details and complete the process by clicking **Terminate**.

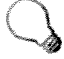

Next time, you may choose a faster way to disable or terminate a user ID. In the Administration control panel on the Home page, select the Task option Disable and search by User ID. The Disable User page for that user will appear immediately so that you can disable the ID. If you need to terminate a user ID, select the Task option Terminate.

## Enable a User ID

#### Role: Company Administrator, Location Administrator

When you enable a user ID, the user's most recent password is still applicable.

- 1. In the Administration control panel on the Home page, search for the user or click View All Users to see the entire list of users that you administer.
- 2. Find the user ID that needs to be disabled. Click the Enable icon for that user ID.

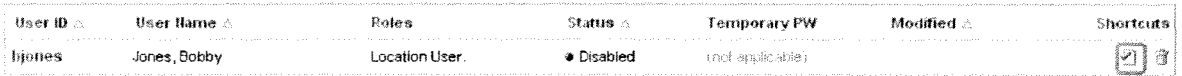

3. On the Enable User page, review the user's details. Complete the process by clicking E nable.

## Assign a User to a Location

#### Role: Company Administrator

To assign a user to a location he or she is not yet a part of, follow the steps below:

- 1. In the Administration control panel on the Home page, search for the user or click View all users to see the entire list of users that you administer.
- 2. Click the User ID to proceed to the User Details page.
- 3. Click the Roles tab.
- 4. Click Assign. The list of all available locations appears. Find the location to which you need to assign the user.
- 5. Check the appropriate user roles for that location. Click Assign.

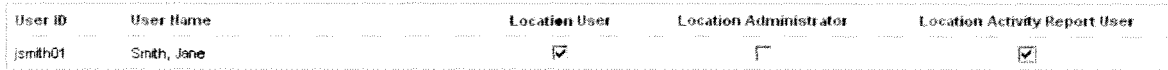

The user is added to the location's user list.

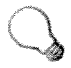

Next time, you may choose a faster way to assign a user to a location. In the Administration control panel on the Home page, select the Task option Update Role and search by User ID. (Sometimes "User" is upper case and sometimes lower case; should be consistent.) The User Roles page for that user will appear immediately so that you can assign the user to locations.

## Update a User's Location Roles

#### Role: Company Administrator (For a user already assigned to a location, the location administrator may assign and unassign the roles of location user and location activity report user.)

To update a user's roles for a location that the user is already assigned to, follow the steps below.

- 1. In the Administration control panel on the Home page, search for the user or click View all users to see the entire list of users that you administer.
- 2. Click the User ID for the user who needs to be assigned a new role.
- 3. On the User Details page, dick the Roles tab.
- 4. Click Update next to the location that the new role is associated with.
- 5. Check the appropriate roles. You can also unassign location roles from this user at the same time by unchecking roles.

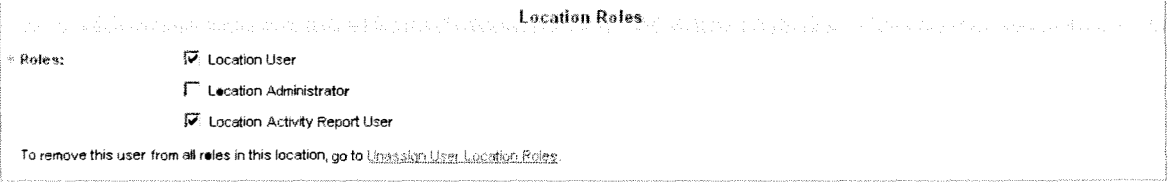

#### 6. Click Save.

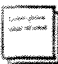

To unassign a user from a location (remove this user from all roles at this location), select the checkbox next to the location and click Unassign. On the Unassign User Location Roles page, click Unassign to complete the process.

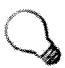

Next time, you may choose a faster way to assign a user to a location. In the Administration control panel on the Home page, select the Task option Update Role and search by User ID. The User Roles page tor that user will appear immediately so that you can update the user's location assigmnents.

## Update a User's Company Roles

#### Role: Company Administrator

A company administrator can update another company administrator's roles.

- 1. In the Administration control panel on the Home page, search for the user or click View all users to see the entire list of users that you administer.
- 2. Click the User ID for the user who needs to be assigned a new role.
- 3. On the User Details page, click the Roles tab.

TransUnion Direct Administrator Guide

- 4. Click Update in the Company Roles section.
- 5. Check the appropriate roles. You can also unassign company roles from this user at the same time by unchecking roles.

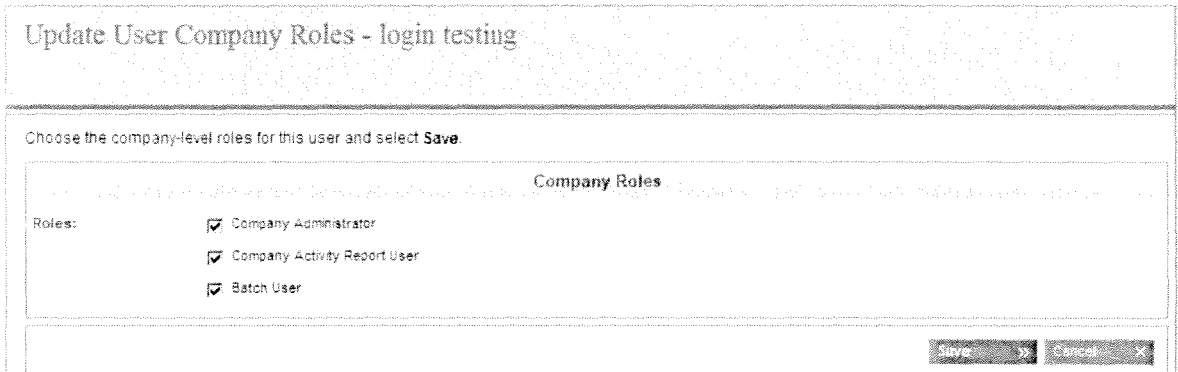

#### 6. Click Save.

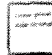

To remove all company roles for this user, uncheck all the company roles and click Save.

### Reset a User's Password

#### Role: Company Administrator, Location Administrator

Follow the steps below when you need to reset a user's password.

- 1. In the Administration control panel on the Home page, search tor the user or click View all users to see the entire list of users that you administer.
- 2. Click the Reset Password icon for the user.

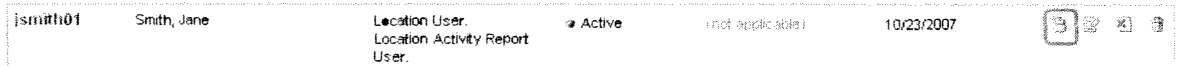

3. On the Reset User's Password page, review the user' s details. To complete the process, click Reset.

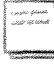

The user's password is reset to a new temporary password. You will need to communicate this temporary password to the user. You will be able to view this temporary password until the user changes it. After the user logs in with the temporary password, he or she will be prompted to enter a new password. The user's previous password cannot be restored.

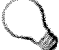

Next time, you may choose a faster way to reset a user's password. In the Administration control panel on the Home page, select the Task option Reset Password and search by User 10. The Reset User's Password page for that user will appear immediately so that you can reset the password.

## Reset a User's Challenge Question and Response

#### Role: Company Administrator, Location Administrator

If a user cannot recall the response to his or her challenge question, even after requesting the challenge question by email, you may reset the challenge question. Follow the steps below when you need to reset a user's challenge question.

- 1. In the Administration control panel on the Home page, search for the user or click View all users to see the entire list of users that you administer.
- 2. Click the User ID for the user.
- 3. On the User Details page, click Reset Challenge Question.

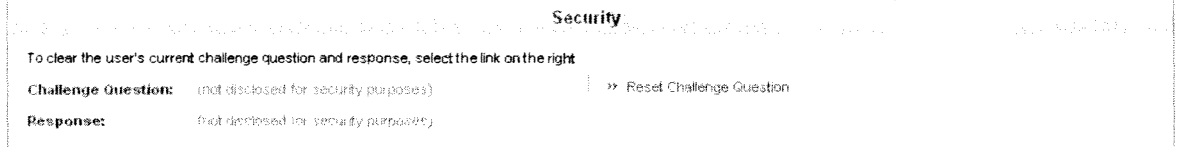

4. On the Reset User Challenge Question page, review the user's details. To complete the process, click Reset.

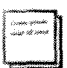

The user's challenge question has been cleared. The user will be prompted to select a new challenge question and response the next time the user logs in.

TransUnion Direct Administrator Guide

## Managing a Company

In the Manage Company area of TransUnion Direct, you can do the following if you are a company administrator:

- View details on your company.
- Customize the display name of subscriber codes.
- Manage company-level roles for existing users.

### View Company Information Details

#### Role: Company Administrator

1. From the Home page, click **Manage Company** under Administration on the left of the page.

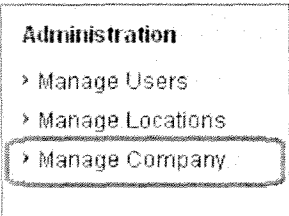

2. You can view the company name in the C ompany tab, subscriber codes in the Subscriber C odes tab, and users who have been assigned company-level roles in the User Roles tab.

### Custom ize the Display Name of Subscriber Codes

#### Role: Company Administrator

Selecting the correct subscriber code will be easier tor your users if you customize the display name of the code to a name that will make sense to them. For example, for a subscriber code that is used tor ordering collections services, change the display name to Collections Services.

- l. From the Home page, click **Manage Company** under Administration on the left of the page.
- 2. On the Company Details page, click the **Subscriber Codes** tab. The list of subscriber codes is shown, along with each display name and active products that are linked to each code.
- 3. Click the Update link for the subscriber code with the display name you want to update.

4. On the Update Subscriber Code page, enter the new Display Name in the Custom Subscriber Display Name box.

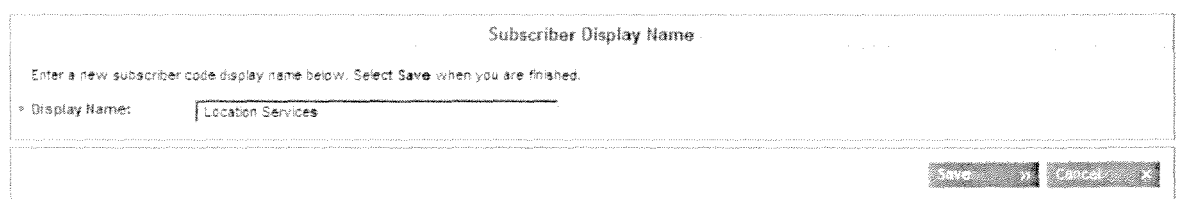

5. Click Save.

## Manage Company-level Roles for Existing Users

#### Role: Company Administrator

- 1. From the Home page, click Manage Company under Administration on the left of the page.
- 2. On the Company Details page, click the User Roles tab. The list of users who are assigned companylevel roles appears.
- 3. To remove all company-level roles from a user, click the checkbox next to that user's name and then click Unassign. On the Unassign Company User Roles page, complete the process by clicking Unassign.
- 4. To add user roles or unassign some of the user roles from a user, click Update next to that user's name. On the Update Company User Roles page, select the roles the user should be assigned (or unassigned) and click Save.

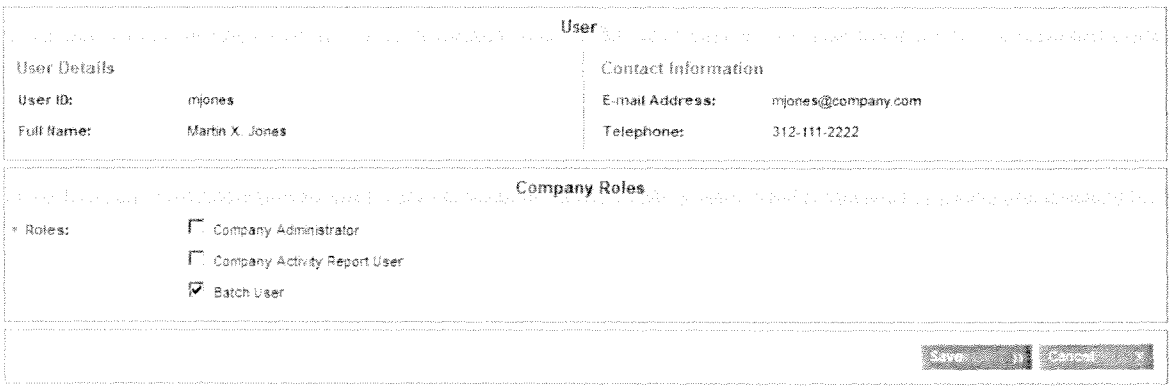

- For descriptions of these roles, see About User Roles.
	- Location administrators can assign the batch user role as well.

## Managing Locations

In the Manage Locations area of TransUnion Direct, you can do the following:

- Create a new location for your company.
- Update details of an existing location.
- Update the certificate and/or installation status of a location.
- Assign a subscriber code to a location.
- Unassign a subscriber code from a location.
- Remove a location.

### Create a New location

#### Role: Company Administrator

In the Administration control panel on the Home page, click Create a new location. The Create New Location wizard leads you through the process.

#### Step 1. Enter Location Details

Enter the name and address of the location. The name you enter will be the location name displayed on the site.

Under Current Settings, select whether a digital certificate and installation assistance of that certificate is required. Click Next.

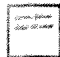

If you are unsure of whether a digital certificate or installation assistance is required, contact your information technology or information security departments.

#### Step 2. Select Subscriber Codes

Select the subscriber code(s) that should be available to this location. You must select one subscriber code as the default. Click Next.

#### Step 3. Assign User Roles

Select at least one user role for each user you want to assign to this location. Assign users to location roles on the Assign User Roles page. Click Next.

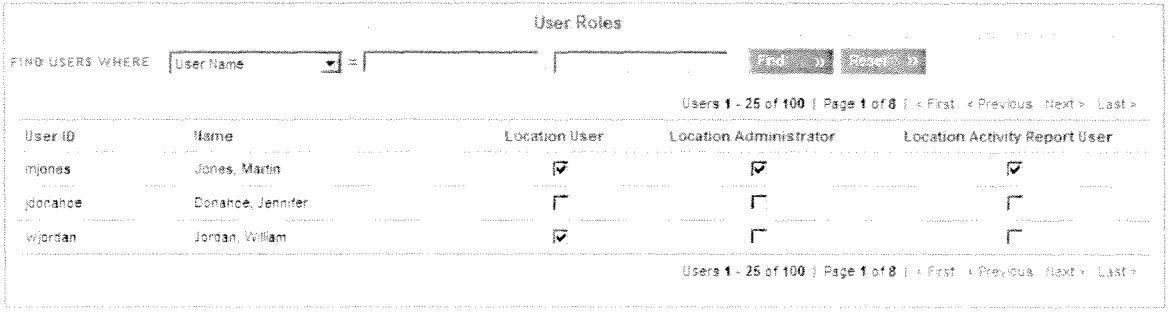

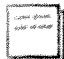

A user can be assigned to multiple roles, including location user, location administrator, and/or location activity report user. For definitions of these user roles, see About User Roles. If a user should not be assigned to this location, do not make any selection for that user.

#### **Step 4. Confirm Location Information**

Review the information you entered for the location, including name, address, subscriber codes, digital certificate requirements, and users and their assigned roles. Click Edit to modify any of your entries.

To save the location, click Save. The location is added to the Company Locations list.

To save this location and add another location immediately, click Save / New.

## Assign or Unassign Subscriber Codes for a Location

#### Role: Company Administrator

After you create a location, you may need to assign or unassign subscriber codes from that location.

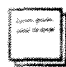

If a new subscriber code is added to your company, a company administrator must assign it to the appropriate location. None of your users can access/ use a subscriber code before it is assigned to a location.

- 1. In the Administration control panel on the Home page, search tor the location or click View All Locations to see the entire list of locations that you administer.
- 2. From the Company Locations list, click the name of the location you want to update. The Location Details page opens. Click the Subscriber Codes tab.
- 3. To assign another subscriber code to the location, click the Assign button. Select the checkbox next to that subscriber code and click Save.
- 4. To unassign a subscriber code from this location, click the Unassign link next to that subscriber code. Review the details of the subscriber code. Click Unassign to complete the process.

### Update the Name and Address of a Location

#### Role: Company Administrator, Location Administrator

- l. In the Administration control panel on the Home page, search tor the location or click View All Locations to see the entire list of locations that you administer.
- From the Company Locations list, click the name of the location you want to update. The Location Details page opens.
- 3. To update the name and address, c lick Update on the Location tab.
- 4. After completing your updates, click Save. The Location tab displays your location and the updated information.

### Update the Digital Certificate Settings of a Location

#### Role: Company Administrator, Location Administrator

- 1. In the Administration control panel on the Home page, search for the location or click View All Locations to see the entire list of locations that you administer.
- 2. From the Company Locations list, click the name of the location you want to update. The Location Details page opens.
- 3. To update the digital certificate setting, change the Digital Certificate or Installation Assistance requirement.

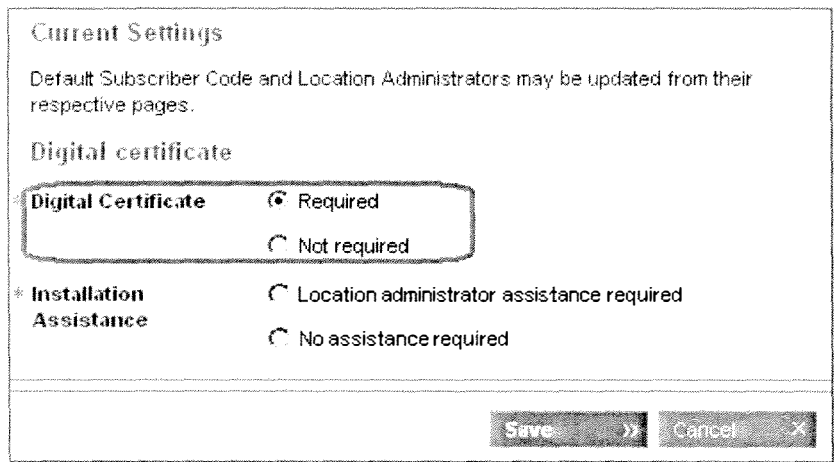

4. After completing your updates, click Save. The Location tab displays your location and the updated information.

### Remove a Location

#### Role: Company Administrator

- 1. In the Administration control panel on the Home page, search for the location or click View All Locations to see the entire list of locations that you administer.
- 2. From the Locations list, click the Remove link next to the name of the location you want to remove.
- 3. The Remove Location page opens. If one or more subscriber codes or users are linked to this location, you will see a list of abandoned users and a list of abandoned subscriber codes.

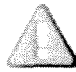

If a user is "abandoned," he or she may not be able to log in. If a subscriber code is "abandoned," users will not be able to access it.

To maintain a record of these users and subscriber codes that \V1ll need to be managed after the location is removed, click the Print icon in the top right comer.

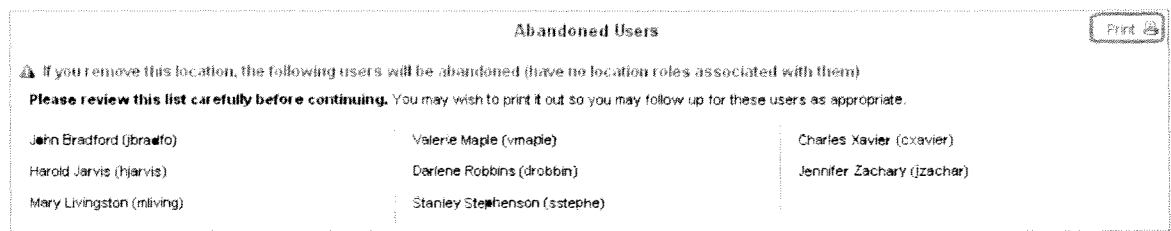

4. Click Remove. The Locations page appears with a success message at the top.

## Change the Default Subscriber Code for a Location

#### Role: Company Administrator, Location Administrator

After you create a location, you may need to set another subscriber code as the default.

- 1. In the Administration control panel on the Home page, search for the location or click View All Locations to see the entire list of locations that you administer.
- 2. From the Company Locations list, click the name of the location you want to update. The Location Details page opens. Click the Subscriber Codes tab.
- 3. To change the default subscriber code for a location, click the **Set default** link next to the subscriber code that should be the default.
- 4. A success message appears at the top of the page informing you that the subscriber code you selected has been made the default.

## **Help Resources**

TransUnion Direct provides several paths to getting assistance:

- Reset Your Password Online If you forgot your password or your login is locked, follow the instructions in the TransUnion Direct User Guide.
- Subscriber Central You can quickly access help information on our online help center, Subscriber Central, which provides FAQs, video tutorials, and user documentation for TransUnion Direct. We've also included a form within Subscriber Central called, "We're Listening," which you can use to send us your feedback on the site. To access Subscriber Central, click Help Center, which is located at the top of every page on the site.
- Email from TransUnion Direct  $-$  TransUnion will communicate to you directly about new features, system maintenance times, and more. Look for news in your email inbox and make sure you can receive emails from the email addresses listed in the System Requirements section of the TransUnion Direct User Guide.
- TransUnion Service Desk You can also call the TransUnion Service Desk at 1-800-813-5604. When calling the Service Desk, please make sure you have the following infonnation: your user ID, subscriber code, and your company's name.

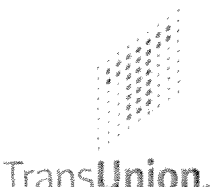

# Batch Credit Reports Help Guide

• Section 3: Correcting Validation Errors • Section 4: Download & Interpret Results

**TransUnion Direct** 

**Help Guide Topics** 

- Overview/ Setup
- Section 1: Creating Your Subject File
- Section 2: Upload & Submit Your File

## **Overview**

The Batch Credit Reports process on TransUnion Direct allows users to submit a single tile containing multiple subjects and receive back a PDF credit report for each subject. This eliminates the need to submit a separate order form for each subject.

Running a Batch tile of Credit Report is as easy as:

- $\vee$  Using our template to create your .csv file (create in Microsoft<sup>®</sup> Excel<sup>®</sup> and save as file type .csv comma delimited)
- $\checkmark$  Uploading your .csv file
- $\checkmark$  Downloading the order results from TransUnion Direct when they're returned within 24-48 hours. (Credit Reports are returned in TransUnion Direct's Enhanced PDF format.)

### Important Notices

- L A minimum of 50 records is required for a Batch C redit Reports order, and a maximum of 5 ,000 records are allowed. (If you have fewer than 50 records, you may use the traditional Single Order or Multiple Orders processes.)
- ţ Multiple submissions of the same consumer record will result in multiple inquiry postings.
- L The subscriber code setup controls the score models and/or add-ons that are returned on the Credit Reports. This applies to Batch orders as well as single Credit Report orders.
- Ţ For details on subscriber settings or billing procedures, contact your sales representative.

### Limitations of the Batch Process

While the Batch Credit Reports file layout was designed to handle the majority of orders, some orders cannot be accommodated because they require additional data fields. These orders can still be submitted via the traditional ordering options. Here are a few examples that cannot be processed via the Batch process:

- Joint subjects (only one consumer can be entered per record)
- Access codes for Security Freezes
- Resellers who must provide an End User Name in each transaction (sometimes known as Option 2 Resellers, who use a single subscriber code for all of their customers)

## **Setup**

A. The Company or Location Administrator must assign Users to have access to the Batch User Role through the TransUnion Direct Administration site. To assign the Batch User role, go to the user's details and click the Roles tab to update the user's Company Roles.

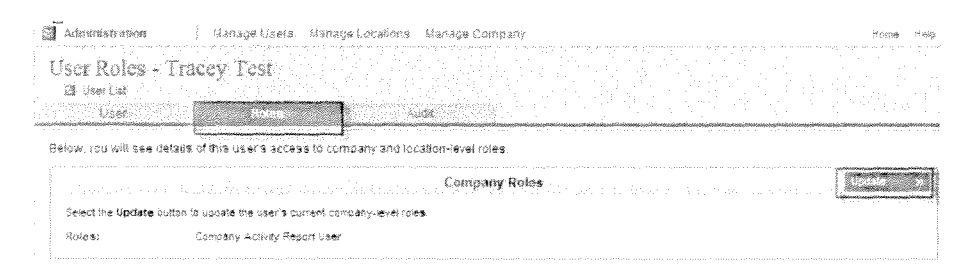

- B. A user must be assigned the Batch User role and be assigned the Location User role tor the appropriate subscriber code's location. Only users with the Batch User role will have access to submit a batch file for TransUnion Credit Reports.
- C. Make sure that you' re using the proper subscriber code. All score models and other add-on services are enabled at the subscriber code level. ( Users cannot request add-ons when submitting an order.) TransUnion will add the code to your company but a company administrator must then assign the code to a location. (Refer to the Administrator Help Guide for details.)
- D. E-mail Address: To help ensure that you receive email noti fications from TransUnion Direct regarding the status of your file, click the Manage Profile link in the upper right comer after logging into the site and update your profile with your current email address.

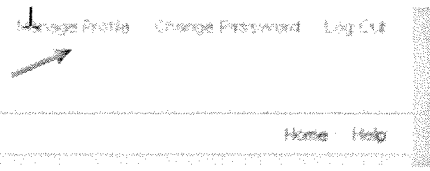

## Section 1: Creating Your Subject File

A. Accessing the Batch C redit Reports function: Select the appropriate location and subscriber code and look for the "Place a Batch Order" option in the Individual Services control panel. Click Prepare File to go to the Prepare File page and download the help documents and Microsoft<sup>®</sup> Excel<sup>®</sup> template.

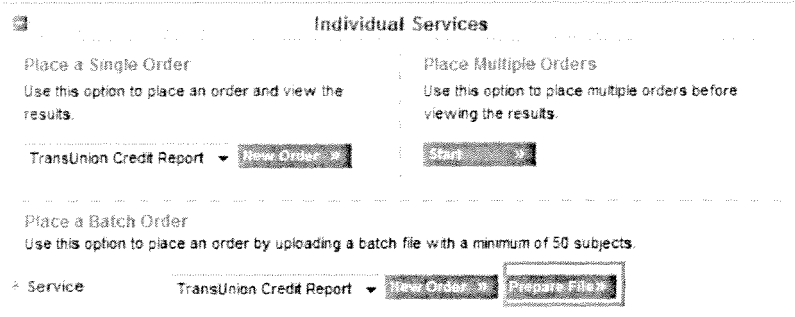

- I. Trans Union recommends using the M icrosoft Excel template for Batch Credit Reports, which has the predefined file layout built in—so you have the ability to save and add your customer information to the file.
- B. Required File Layout: Information must be provided in the specified layout (use the subject file layout or the Excel template provided). Records in any other layout will be rejected.

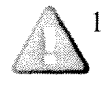

Your data m ust be organized in the specified order. Fields cannot be added, removed, or rearranged! Information must be included in all required fields. Even if a field is not required, you cannot remove unused fields.

2. Columns must be listed in the following order for this option (from left to right): An asterisk (\*) and bold font denote a required field.

First Name\*, Middle Name, Last Name\*, Generational Suffix. Reference Number, SSN (recommended), Date of Birth, Address Number, Pre-Directional, Street Name (or Full Street Address)\*, Post-Directional, Street Type, City\*, State\*, Zip Code\*, Maternal Name, Permissible Purpose Code (conditionally required)

- **C.** Field Specifications: Your subject file must conform to the formatting and field specifications outlined within this document. The Field Parameters chart on the following page outlines many of the specifications.
	- toward the maximum. 1. Every field has a specific maximum length. Please be aware that spaces are counted
	- may be included in the records. Certain fields can contain numbers while other fields can only contain letters.
	- 3. None of the fields may contain special characters, such as commas, dashes, hyphens, and periods.

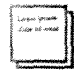

Excel programs have a tendency to drop "leading zeros" from numbers. This could affect any reference numbers, SSNs, or zip codes that begin with a zero. (For example, a Social Security Number of 012345678 may be shortened to  $12345678$  by Excel.) Please note that all columns in the template have been pre-formatted as Text to help prevent this issue from occurring.

### Field Parameter Requirements

 $\bar{z}$ 

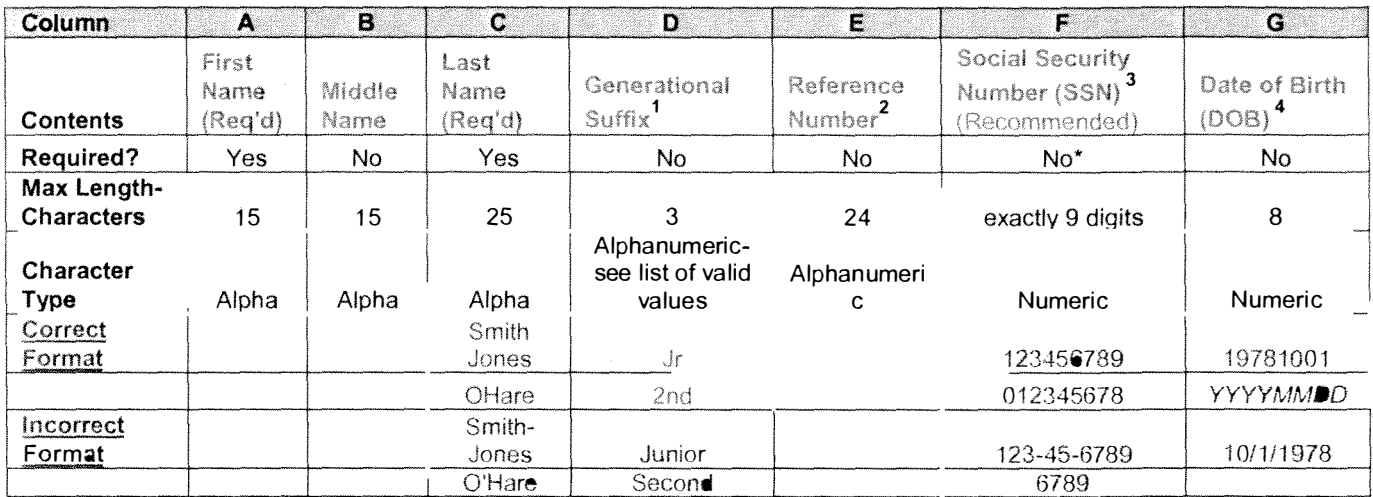

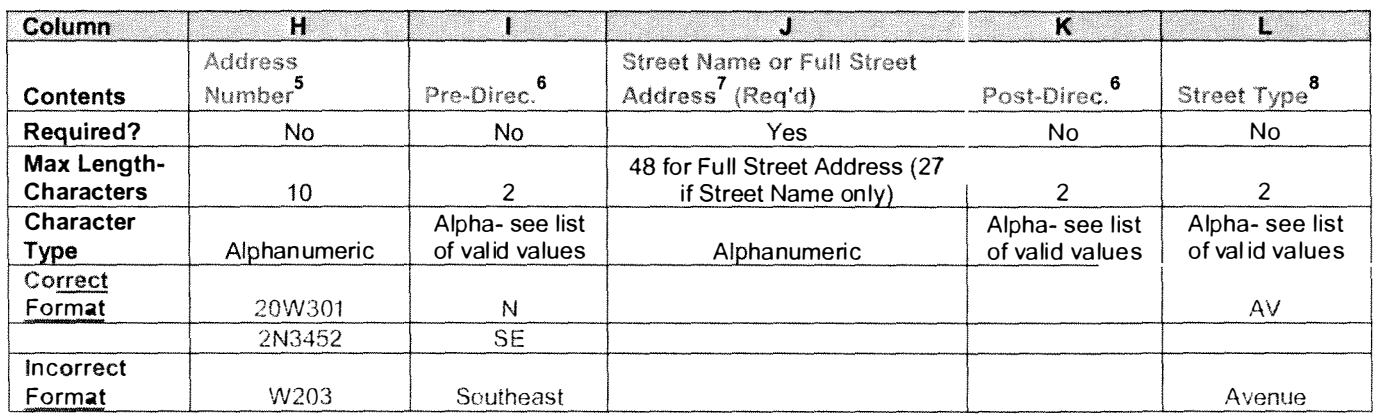

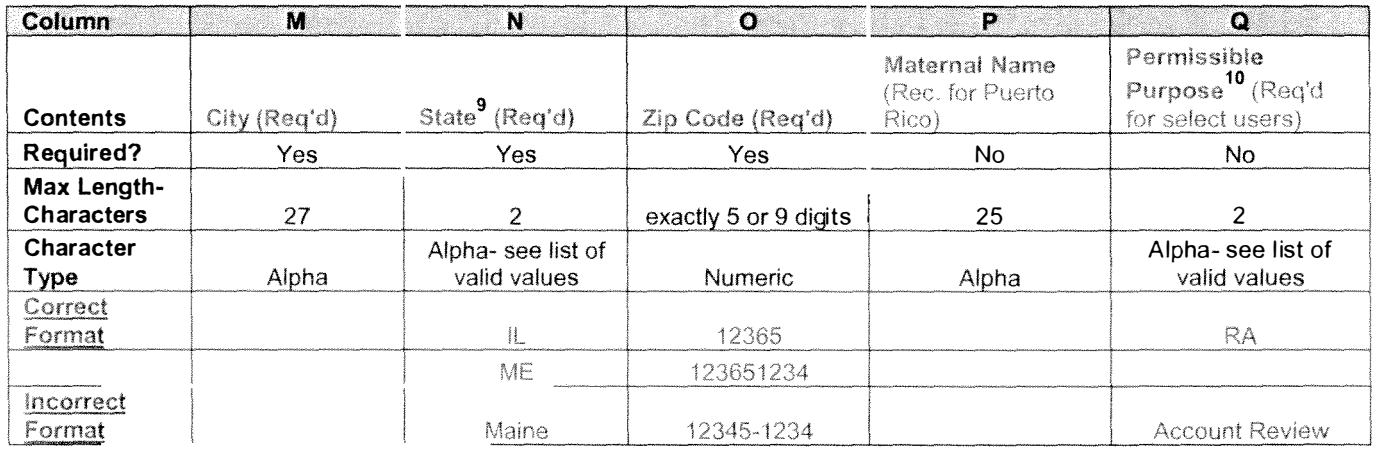

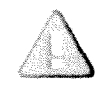

REMINDER: Data must be provided in the specified layout. Fields cannot be added, removed, or rearranged. Even if a field is not required or is not being used, it cannot be altered. (Refer to the Field Parameter Details section for additional formatting information.

#### D. Field Parameter Details

#### 1. Column D- Generational Suffix

List of valid values: JR, SR,  $2^{ND}$ ,  $3^{RD}$ ,  $4^{TH}$ ,  $5^{TH}$ ,  $6^{TH}$ 

#### 2. Column E- Reference Number

You may use this field as a unique identifier for each record submitted (for example, a customer account number). To make it easier to match your input to the correct output record, the returned output file will echo the reference number back in the same position as it was submitted.

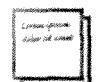

Please use caution when entering Reference Numbers not containing letters, since Excel may translate longer numbers to scientific notation, such as  $4E+24$ . All columns in the Excel template have been pre-formatted in Text format to help maintain long reference numbers. Hint: After saving the tile in .csv format, check the tile in NotePad to make sure the numbers are displaying as desired.

Make sure that reference numbers meet the specified parameters. The transaction will not be cancelled if the reference number is outside our recommended parameters or if the reference number is removed because it contains special characters.

#### 3. Column F- Social Security Number (SSN)

SSN is recommended but is not required. If entered, the SSN must consist of the full 9 digits. Enter numbers only; do not enter dashes.

#### 4. Column G- Date of Birth (DOB)

If Date of Birth is populated, it must be 8 digits and numbers only- no dashes or other special characters. The four-digit year should be followed by a two-digit month and a two-digit day (YYYYMMDD). For example, the date of birth May 1 4, 1 974 should be entered as such: 1 97405 1 4.

#### 5. Column H- House/ Address Number

The address number can have a directional, but the number cannot begin or end with a directional character. You may use this tield only if your street address is "parsed" or separated out. (Review the "Street Name or Full Street Address" details below for more information.)

#### 6. Colu mns I and K- Pre-Directional; Post-Directional

When providing, please use one of the following designations: N, NE, S, SE, E, NW, W, or SW.

#### 7. Column J- Street Name or Full Street Address

Street Address may be submitted in either parsed or unparsed format. The Sample EPR File contains examples of both formatting options.

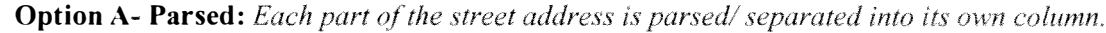

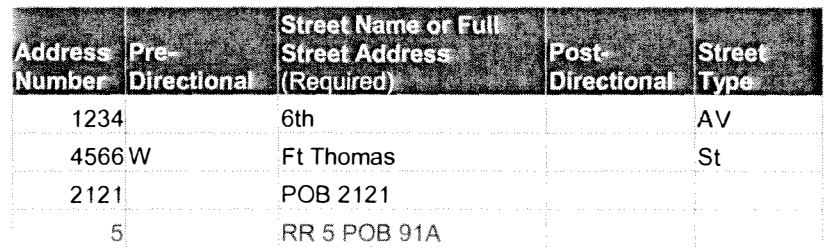

Option B- Unparsed: Full street address is listed in the Street Name column, meaning that addresses are unparsed. \*Note: All other street address columns, especially Address Number, must be left blank for this format to be accepted by TransUnion!

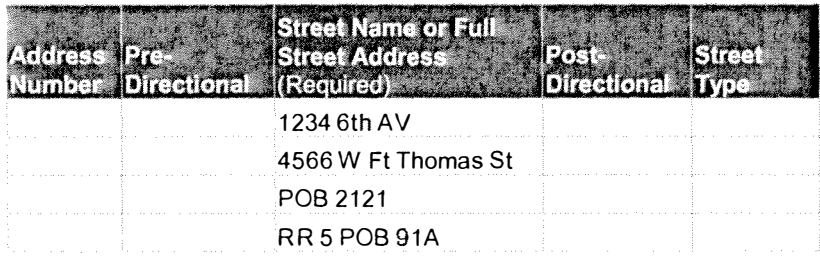

#### 8. Col umn L- Street Type

When providing this information, please use one of the following designations:

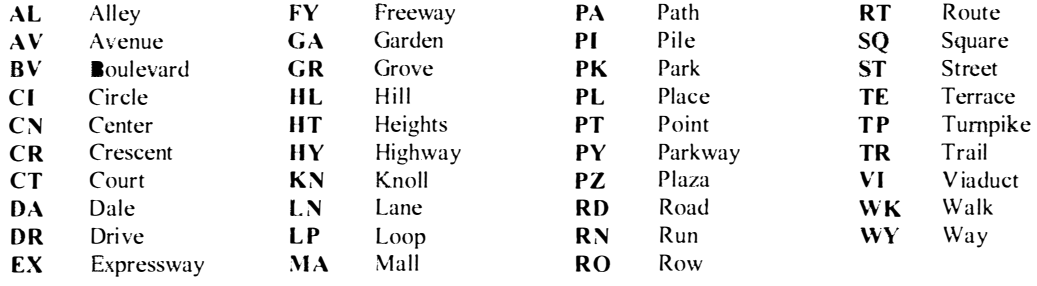

#### 9. Column N- State

When providing this (required) information, please use one of the following two-letter codes:

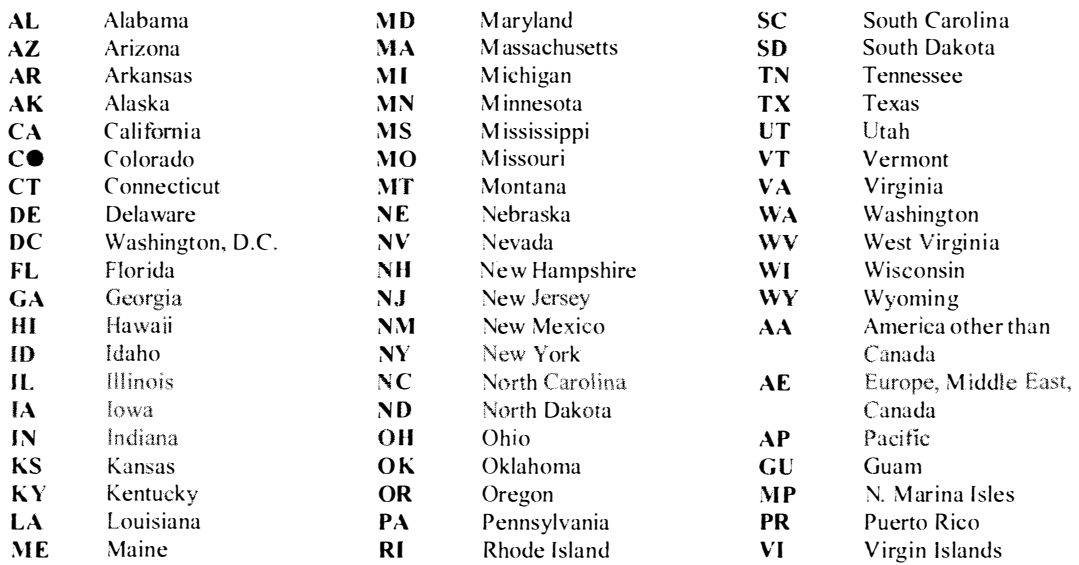

#### 10. Column Q- Permissible Purpose Code

Select subscribers are required to provide a permissible purpose code with each transact ion. When providing this (required) information, use one of the following two-character codes :

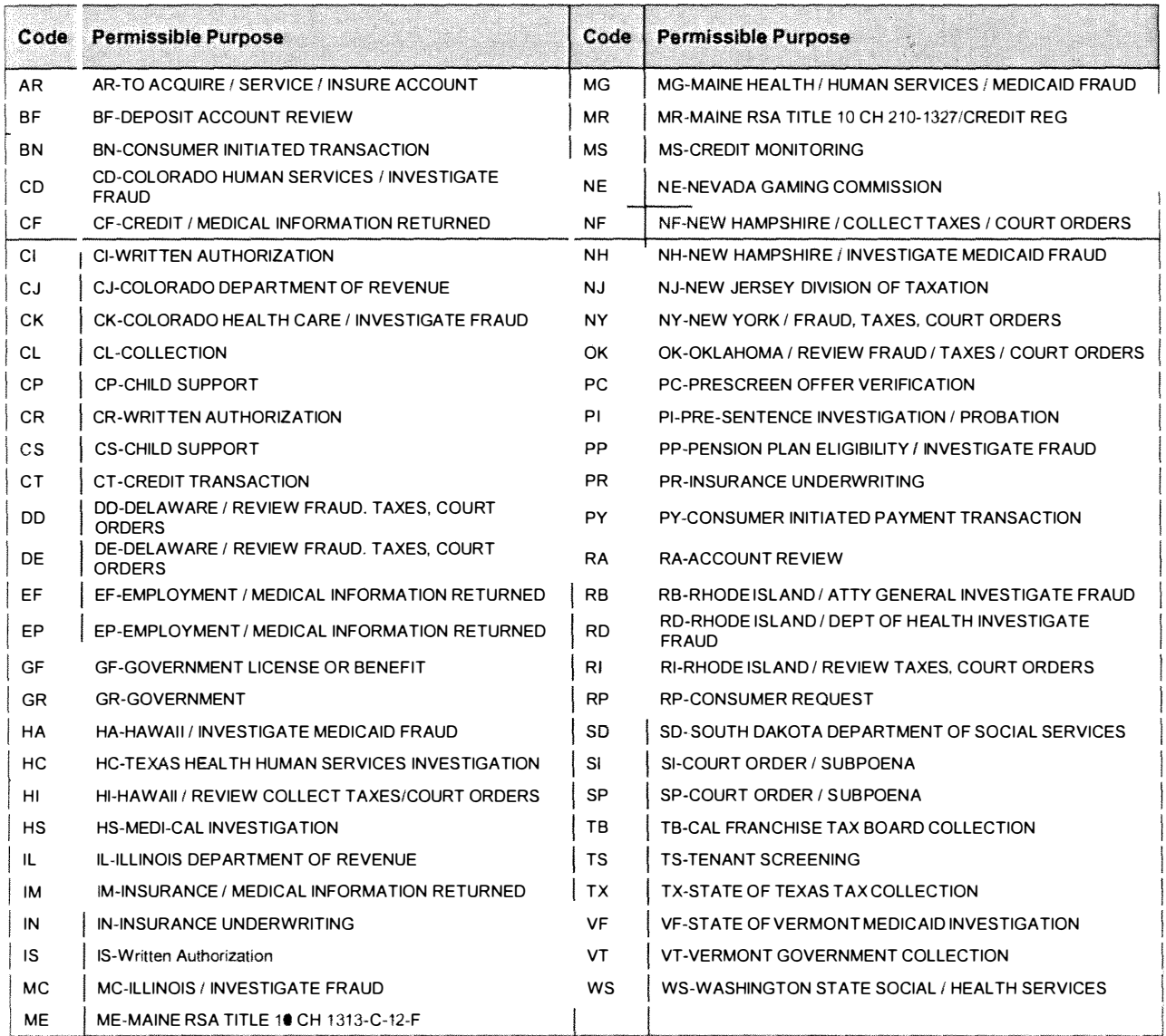

 $\bar{z}$ 

- E. Saving the File as a .csv (Comma delimited) File: The tile you upload or submit must be in the .csv (comma delimited) format. The .csv is an abbreviation for Comma Separated Values.
	- 1. After entering all data into the file, select the Save As option from the File dropdown menu and choose Save as type: .csv (Comma delimited) from the dropdown menu that appears below the file name. Do not type .csv into the file name or file type field, because it will not work.
	- 2. Other types of CSV files do exist, so be careful to choose the .csv (comma delimited) file type. Make sure to clear out any other tile extensions from the tile name, such as .txt or .xls. If you receive a warning that your tile may contain features not compatible with .csv (comma delimited), click  $\overrightarrow{OK}$  or Yes to proceed.

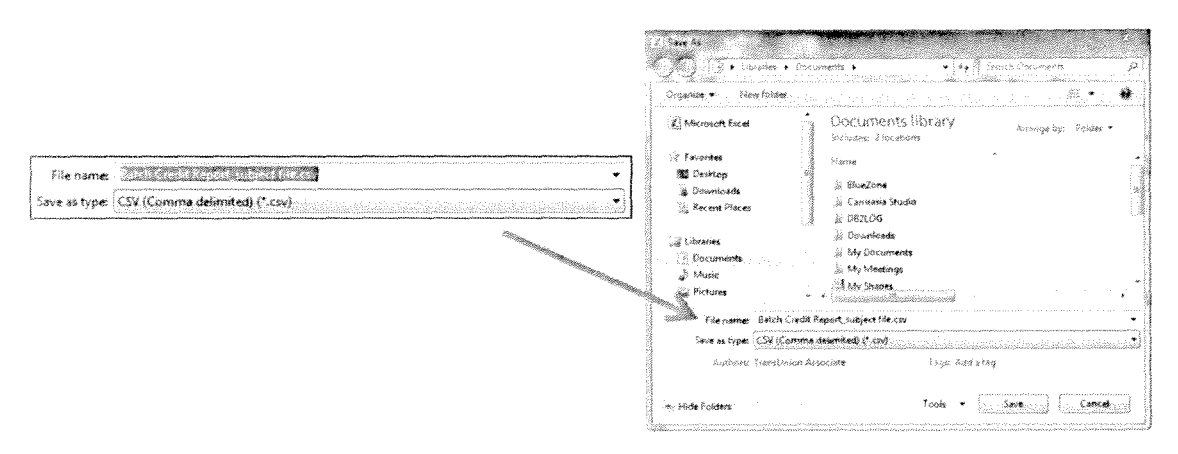

- F. Check your file using NotePad: After the file has been saved as a .csv (comma delimited) file type, right-click on the file and select Open With... NotePad.
	- 1. NotePad is a simple program that will allow you to see the data exactly as Trans Union will be seeing it.
	- 2. Instead of the data fields being separated into columns, you will now see the data fields separated by commas. \*\*To see an example, download the Credit Report Batch Sample File from the Prepare File page.
	- 3. If you see lines of extra characters or symbols, open your file in Excel again and refer back to Step B to properly save your tile as a .csv (comma delimited) file type. If numbers appear to be abbreviated in scientific notation, such as  $4E+24$ , or are missing leading zeros, refer back to the Field Parameter Details.

## Section 2: Uploading and Submitting Your Subject File

#### A. Proceed to the Upload a Batch File page within Individual Services.

- 1. Log in to TransUnion Direct and select the Credit Report location and subscriber code via the Subscriber Settings box on the Home page, and click Apply.
- 2. Click New Order under the Place a Batch Order heading in the Individual Services control panel.

#### B. Complete the Order Batch Reports form.

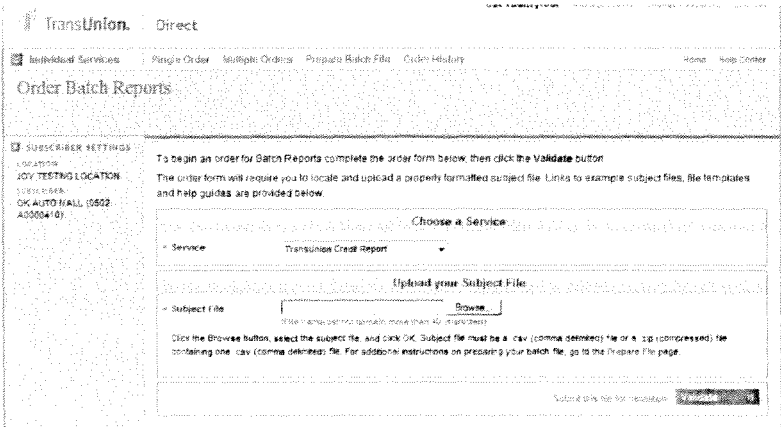

#### 1. Browse for and Select Your Subject File

- a. To select your subject tile, click the gray **Browse** button next to the blank Subject File window. When the window opens, find and select the .csv (comma delimited) tile you created.
- b. Locate and select your tile, and click Open. The Subject File window is now populated with your .csv file name. Note: File path or name cannot exceed 40 characters.

#### 2. Upload Your Subject File for Validation

After selecting the Permissible Purpose, and subject file, click the green Validate button to upload your file for validation. A pop-up will appear to let you know that your tile is being validated. Validation may take a few moments.

To correctly process your files, please ensure

- L The file contains at least  $5\bullet$  records but not more than 5,000 records.
- Ţ. All required data is present, and the formatting specitications for each field are met (e.g., type of characters and maximum number of characters allowed).
- **!** The proper subject file layout was followed: Each data field/ column is present and in the specified order. No additional fields/ columns may be added.
- L The file does not contain special characters such as hyphens, apostrophes, or periods.
- $1.00000$ The file has been saved as a .csv (comma delimited) file.

#### C. Validation Results Page: Validation S uccessful or Validation Failed'?

- 1. After your subject file has been validated, you will be redirected to a Validation Results page. At this point, your file has not been sent on for processing. Look for the message at the top of the Validation Results page to find out whether your tile passed validation.
	- a. What is validation? TransUnion Direct checks for basic formatting errors (whether the correct number of fields present are present and in the correct order and whether the fields contain the appropriate type of information.)

#### 2. Validation Failed

- a. *What happened?* Validation fails if more than 25% of the records validated contain errors. The Validation Results page will display the message "Validation Failed" across the top of the page. Because of the amount of errors in your submitted file, your file cannot be sent on for processing and your order is automatically canceled.
- b. Next Steps: Click the "Correct" button to go to the Correct Your File page. Refer to Section 3 of the Help Guide for information on how to correct your tile.

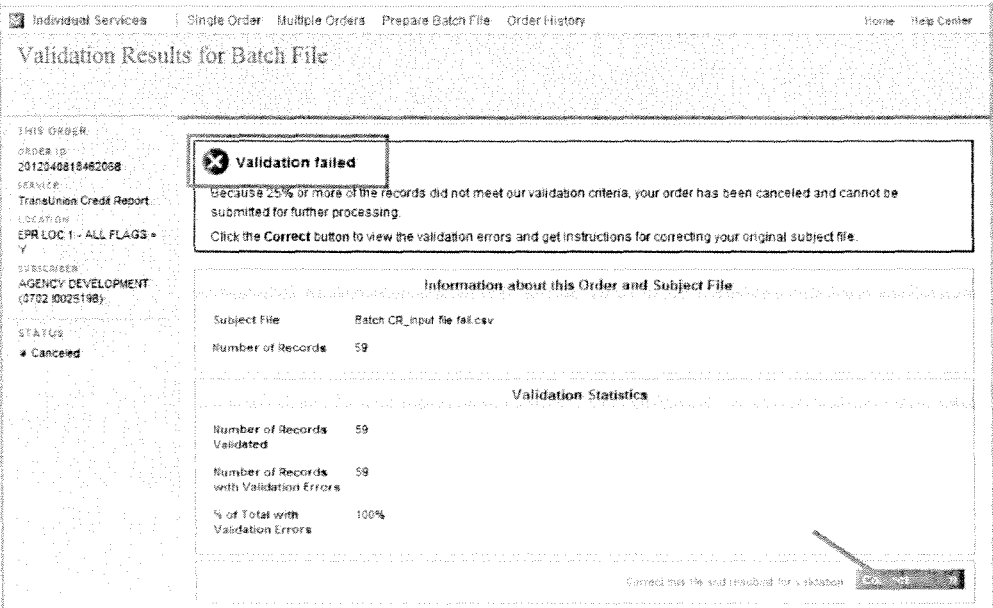

#### 3. Validation Successful

- a. What happened? You will see a "Validation Successful" message if less than 25% of your total records contain validation errors. While most files contain at least a few errors, it's your decision whether or not you'd like to fix the errors before submitting your file for processing.
- b. Next Steps: You must select an option on the Validation Successful page to choose whether or not to submit your tile for processing. ( Validation is done within TransUnion Direct, so your file has not yet been sent for processing.)
	- i. To submit your file as-is, without fixing any errors, click "Submit" on the Validation Results page.
		- 1. Only the ''good records" (those without validation errors) will be sent on for processing. The records containing validation errors will be stored in the validation error file, accessible via the Order History for Portfolio Services.
		- 2. Your order results will become available within 48 hours. An email notitication will be sent to the e-mail address on file for the user account.
		- 3. Proceed to Section 4 of the Help Guide for information on checking your order status and downloading your results fi les.
	- ii. To correct the errors within your subject file before proceeding, click "Correct" on the Validation Results page.
		- I. Your order will be automatically canceled. You will be redirected to the Correct Your File page to download your validation error tile.
		- 2. Refer to Section 3 of the Help Guide for information on how to correct your file.

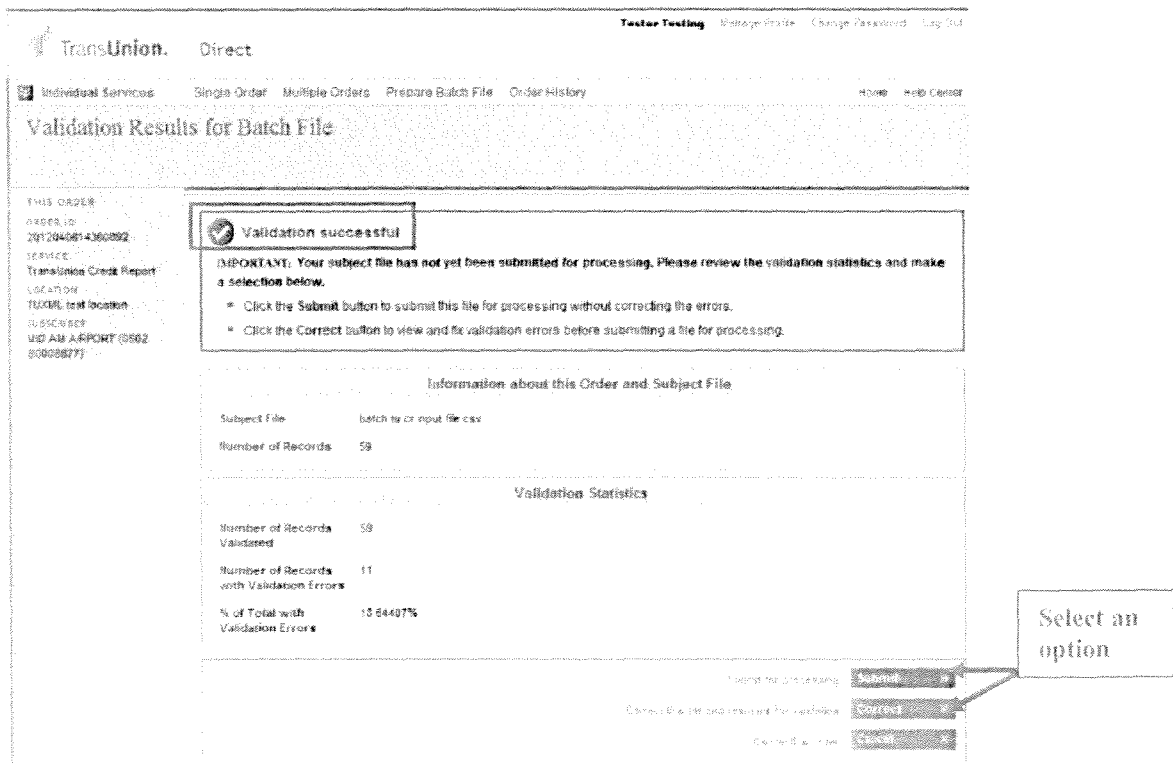

## Section 3: Correct the Validation Errors in Your Subject File

- A. Check the status of your order: The instructions in this section are primarily intended to assist a user whose order was Canceled. Please check the status of your order before proceeding.
	- 1. The order status displays on the left side of the "Correct Your File" and "Order Results" pages.

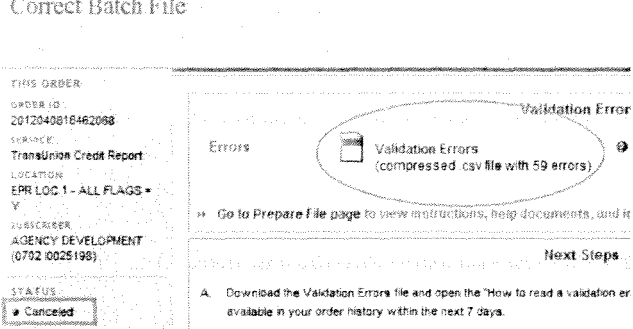

- 2. The order status can also be found in the Order History for Individual Services section. (To access the Order History section, use the Order History links in the Individual Services modules.) C lick on an Order ID to access the "Order Results" page for an order.
- 3. If the order status is Canceled, your subject file was not sent for processing which means that transaction fees will not be applied for that submission.  $An$ order may be canceled for the following reasons:
	- a. File failed validation because it contained too many errors (25% or more of records validated cont ained errors.)
	- b. The user chose the Correct or Cancel button on the Validation Results page.
	- c. No selection was made on the Validation Results page before the user session timed out.
- 4. If your order has a status other than Canceled, such as Submitted, Posted, or Downloaded, this indicates that your order was successfully submitted. (Refer to Section 4 for additional information on order statuses.) You may choose to correct the records in your validation error file and resubmit them as part of a later file
- B. Download the validation error file from the "Correct File" page page.

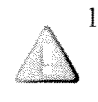

- l. Please note: not all validation errors will be listed in your validation error file! If a single record contains more than one validation error ( formatting issue), only the first validation error discovered will be listed in the validation error message.
- 2. Though many computers have Excel set as the default program for opening .csv (comma delimited) files, validation error files may also be viewed with a program for text files, such as NotePad or WordPad. (Right-click on the validation error file and select Open With... then choose a program.)

#### C. Interpreting validation errors:

- 1. Located in the last column of the validation error file will be a description of the first validation error discovered for that record.
- 2. Below is a chart of possible validation error messages and a description of the solution for each error:

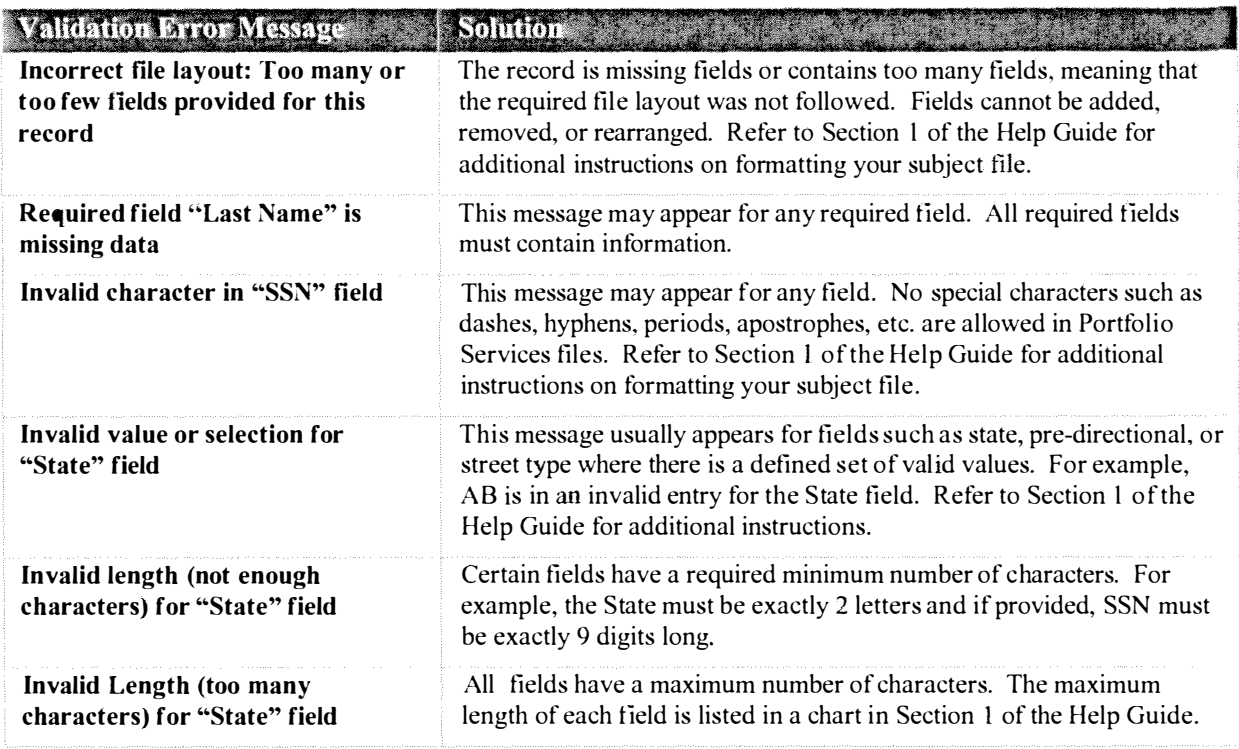

#### D. How to make corrections:

- 1. For files with Canceled status, none of your records were submitted for processing. Make corrections to the records within your ORIGINAL (full) subject tile- don't make corrections within the validation error file itself.
- 2. Reviewing all records is recommended, since not all validation errors will be listed in your validation error tile.
- 3. Some users consider the ''tind and replace" tool useful when removing special characters from their file.
- 4. Refer back to Section 1 of the help guide for additional tips on Preparing Your File.

#### How to resubmit your order:

- 1. To resubmit a previously "canceled" order, simply go to the New Order page, as if you were submitting a brand-new order. If the order status is "Canceled,'' your subject file was not sent for processing which means that the minimum transaction fee will not apply for that submission.
- 2. TransUnion Direct does not store your uploaded subject files. For this reason, you must upload the FULL (corrected) subject file to resubmit an order-not just those records that you corrected!

## Section 4: Downloading and Interpreting Your Results

#### A. Locating Your Results

- 1. TransUnion posts your completed file within 48 hours of your submission. An email notification is also sent out after your results become available.
- 2. To retrieve your files, log back into TransUnion Direct and click Order History under the Individual Services heading. When your order results are ready, the transaction status will change from Submitted to Posted.
	- a. Access the completed results by c licking on the blue link for that order, labeled "TransUnion Credit Report (Batch)''. To view the Order Results page, you will be required to enter your Challenge Response. (This is the answer to the Challenge Question you selected when you first logged in and created your user profile.)
- 3. The Order Results files will remain available for seven (7) calendar days.
	- a. While the results are available, you may access the results fi les as many times as necessary.
	- b. Atter seven days, the order status changes to Expired and the results will not be retrievable from the TransUnion Direct website.
	- c. Three (3) days prior to expiration, TransUnion Direct sends an email to the user who submitted the order, as an alert of the approaching expiration. ( Email address must be correctly populated within the user's profile to receive this alert.)

#### Here are the statuses that may be displayed, along with the definition of each status:

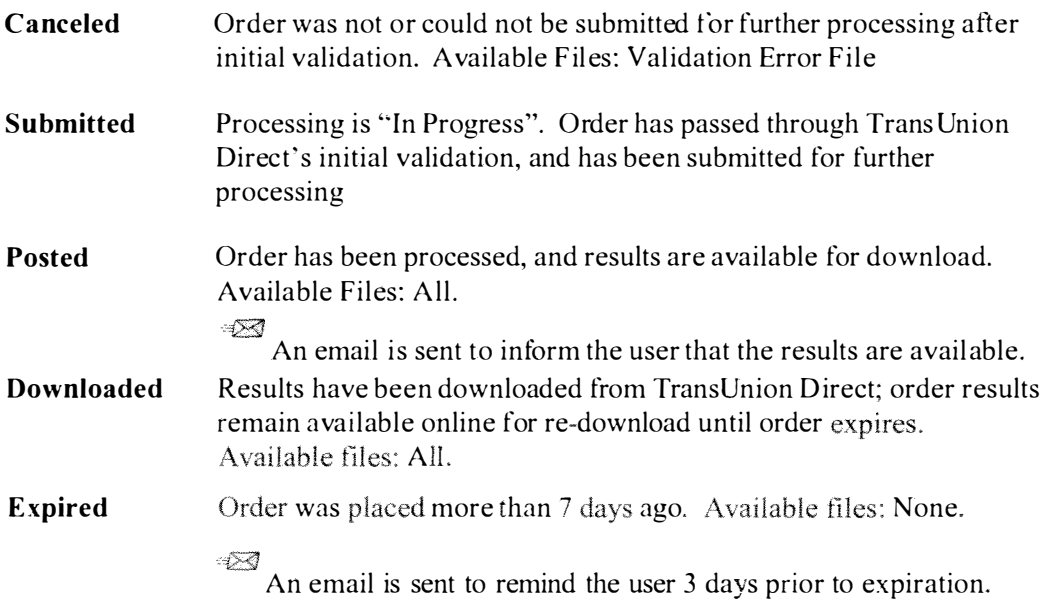

#### B. Zip Format: Downloading and Extracting Your Results

- 1. All tiles are returned in a .zip fonnat. Click the tile name and save the file to your computer. Be sure to remember where the file is being saved. ( Instructions for downloading and extracting your results are also available on the Order Results page.)
- 2. Atter the Zip tile has been saved, open the saved file by either double-clicking on the Zip file to trigger your Zip application or right-clicking and selecting Open with WinZip. (If you do not have a program currently installed to open .zip files, you may download a free evaluation version of  $WinZip^{\circledast}$  at http://www.winzip.com/downwz.htm.)
- 3. If your Zip application does not automatically trigger, navigate to the saved Zip file. Right-click on the saved file and select select "WinZip" then choose the Extract option to extract all files. Select a location and click the Extract button to finish.
- 4. After you download and unzip your file, you may open or save the results as needed. The instructions below explain how to open the file(s) using Adobe Reader or Excel.

#### C. Opening Your .PDF Results in Adobe Reader or Adobe Acrobat

Option 1: If your system opens PDF documents with Adobe Reader (or Adobe Acrobat) by default, double-click on the Credit Report PDF.

Option 2: If your system does not automatically open a PDF document with Adobe Reader or another PDF-reading program: Right click on the document and select Open With from the menu options. When presented with the list of programs, scroll down and select Adobe Reader or Adobe Acrobat.

### D. Opening Your .CSV File Results in Excel®

Option 1: If your system opens a .csv file extension in Excel by default:

- 1. Double-click on the downloaded .csv—it should automatically open cleanly in Excel.
- 2. Manipulate and sort the file as you see tit

Option 2: If your system does not default to Excel for a .csv:

- 1. Right click on the downloaded .csv and select **O pen With** from the menu.
- 2. Scroll down and select **Microsoft Excel for Windows**<sup>®</sup> from the list of programs.

#### E. Opening Your .CSV File Results in a Text Pad Application

To open the tile in a text pad type application:

- 1. Right click on the downloaded .csv and select **Open With** from the menu.
- 2. When presented with the list of programs, scroll down and select the text application you prefer (WordPad, Notepad, etc.).

#### F. Understanding Your Results Files

The Order Results page will contains links to all returned output.

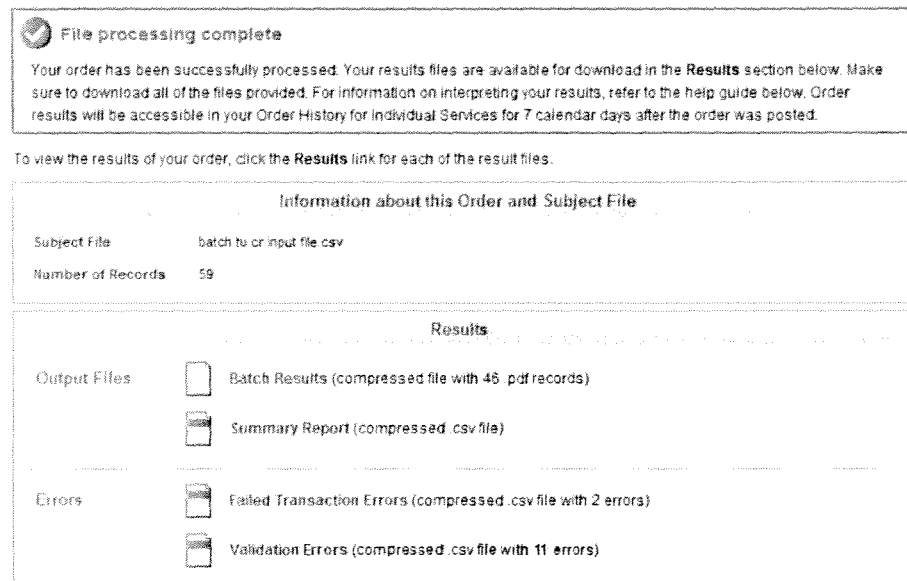

l. C redit Report Output (compressed file of . PDF records)- The B atch will contain a Credit Report PDF for each successfully processed record. Within the ZIP file, each PDF will be named with its reference number (if entered), following by the subject last name, subject first name, and the Batch ID.

Hint: To print or open all reports, select all PDFs by using the Ctrl+A command (hold down the Ctrl key and hit the A key), then right-click for options.

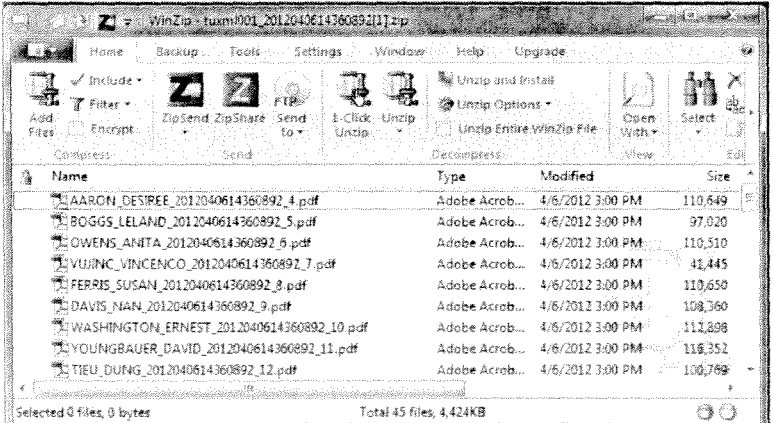

For help with reading a TransUnion Credit Report, visit the Subscriber Central Help Center to download the Enhanced Credit Report guide.

2. Summary Report (compressed .csv file)- The Summary Report will contain basic statistics about your Batch O rder, such as the number of hits and no-hits.

**EXECUTE:** CONTROLLING Transfer Code Product Batch Input Batch Hits Batch Hit Pct Batch No-Hits Batch Errors Á.  $-\mathbf{B}$ - 31 en al concelho.<br>Concelho de la concelho de la concelho de la concelho de la concelho de la concelho de la concelho.<br>Concelho de la concelho de la concelho de la concelho de la concelho de la concelho de la concelho de la c 1 Tracking ID 2 2012040614360892 4/6/2012 14:38:53 05028 00008877 Credit Report 48 46 95.83%  $\overline{\mathbb{C}}$  $\sim$  2

- 3. Error Files- Display the records that could not be processed, usually because of formatting issues. Errors can be corrected and then submitted as part of a later file.
	- a. Failed Transaction Errors (compressed .csv file)- Records are placed in the Failed Transaction Errors file when they do not meet the formatting required by TransUnion's credit database. Most files will contain at least some errors.
		- 1. Please note: Presence of this file does not indicate that your submission was not processed. Errors can be corrected and then submitted as part of a later file.
		- ii. How to read Reporting Errors: Open the error file in WordPad or NotePad. The error code begins with ERRC and the numbers to watch for are the last 3 digits. More than one error code may be present for a record. For example, ERRC0111411. The error code to look up for this example is 411. For a guide to error codes found in the Error File, please refer to https ://techservices.transunion.com/ctsportal/techserviccs/public/issu cssolutions/troublcshootingguide.page.
	- b. Validation Errors File (compressed .csv file)- Most files will contain at least some validation errors. Records are placed in the validation error file when they do not meet the formatting required by TransUnion Direct.
		- 1. Please note: Presence of this file does not indicate that the submission was not processed. To learn whether a file has processed, please check the status of your request.
		- ii. For assistance with correcting your errors, refer to Section 3 of the Help Guide for information on reading and correcting validation errors.